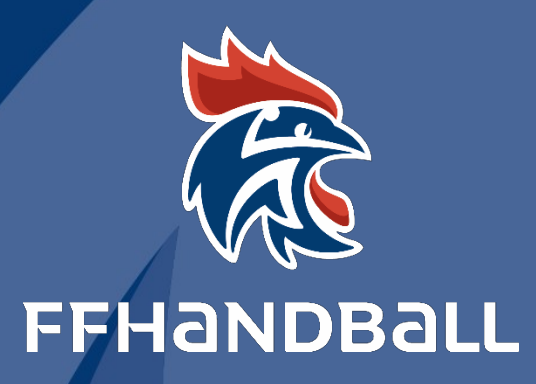

# **TUTORIEL SERVICE INFORMATIQUE**

**LA FEUILLE DE MATCH ELECTRONIQUE**

# **F.D.M.E**

document est la propriété de la Fédération Française de Handball. Toute reproduction, même partielle, tout transfert à un tiers sous quelque

que ce soit, sont strictement interdits sans autorisation express et écrite de la Fédération Française de Handball.

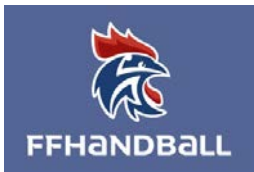

# LA FEUILLE DE MATCH ELECTRONIQUE(F.D.M.E)

# <span id="page-1-0"></span>Fiche à l'usage des Clubs

------------- Date: 20 juin 2021 ---------- Auteur : Fédération Française de Handball / M. Sounaleix Referent GestHand -------- Version: 1.08 -- Destinataires : Ligues - Comités - Clubs

> RÉVISÉ 11:41, 20/06/21

# Sommaire

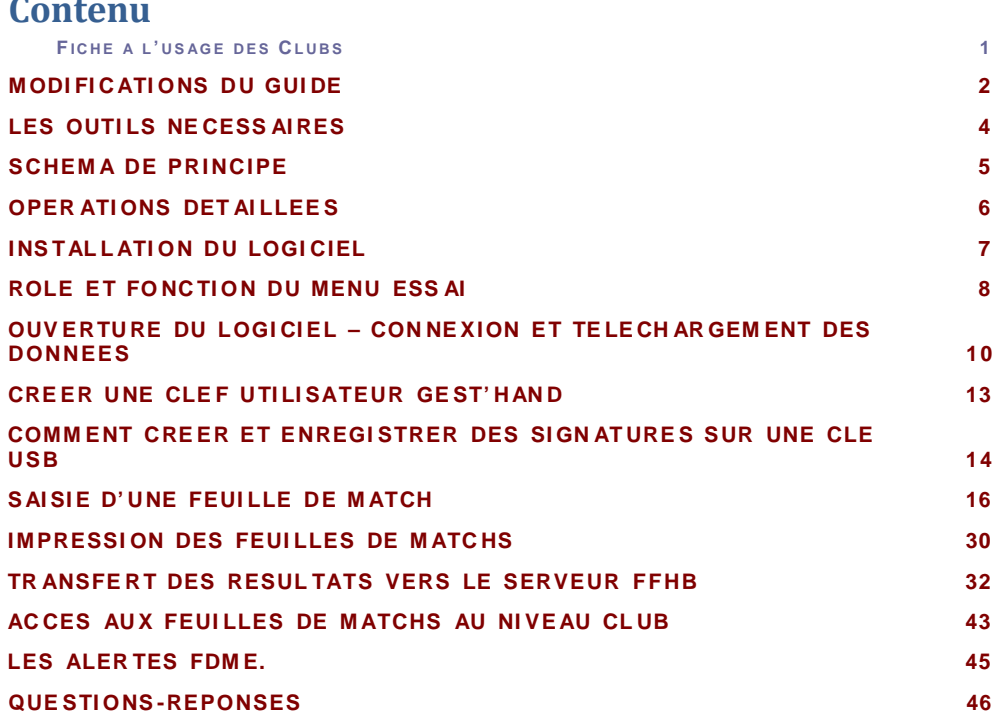

© Ce document est la propriété de la Fédération Française de Handball. Toute reproduction, même partielle, tout transfert à un tiers sous quelque forme que ce soit, sont strictement interdits sans autorisation express et écrite de la<br>Fédération Française de Handball.

# <span id="page-2-0"></span>**MODIFICATIONS DU GUIDE**

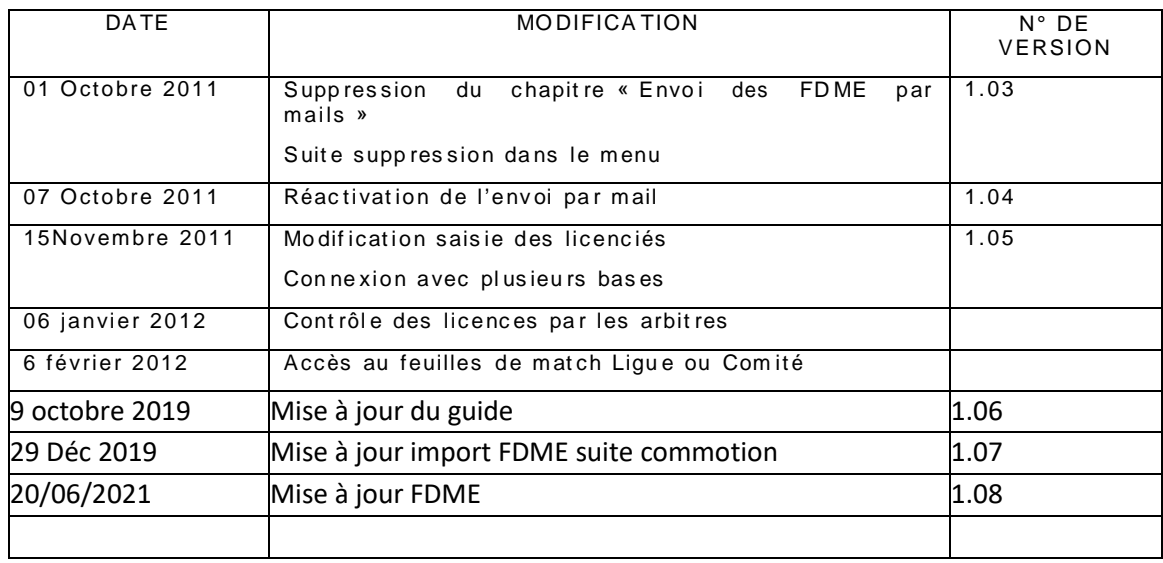

Le présent document explique la procédure pour la saisie de la feuille de match électronique.

**NOTA** : S'il est nécessaire de disposer d'une connexion internet au domicile ou au siège du club pour télécharger les données et transmettre les feuilles de matchs, il est, par contre, inutile de disposer d'une connexion dans la salle pour la saisie de la FDME.

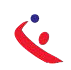

#### <span id="page-3-0"></span>LES OUTILS NECESSAIRES Ш

# **UN ORDINATEUR**

Un ordinateur portable Netbook est suffisant. Cet ordinateur doit se trouver dans le gymnase, à disposition du secrétaire, du chronométreur et des arbitres. Le logiciel feuille de Match doit être installé.

# **UNE CLEF USB**

Sur cette clé se trouveront les signatures électroniques du secrétaire, ou chronométreur ainsi que les données du club

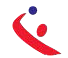

<span id="page-4-0"></span>3 Phases.

Phase 1 : Au domicile ou au siège du club, connexion internet obligatoire.

- $\bullet$ Installation du logiciel sur la ou les machines
- C-Téléchargement des données (Liste des licenciés, arbitres, techniciens...du club recevant et visiteurs)

Nota : Cette opération est à effectuer toutes les semaines afin que les données soient mises à jour.

- C Préparation des clefs USB si le club utilise plusieurs clefs et ordinateurs ;
- Il est également possible que chaque utilisateur télécharge les données du club, sous conditions :
	- o Avoir le logiciel installé au domicile
	- Avoir les identifiants et mot de passe de Gest'hand sur la clé USB.  $\Omega$

#### Phase 2 : Dans le gymnase

C Saisie de la feuille de match et du résultat, sauvegarde des données. Cette opération ne nécessite pas de connexion internet.

Phase 3 : Opération à effectuer dès que les rencontres sont terminées. Au domicile ou au siège du club, connexion internet obligatoire.

- & Si vous avez plusieurs ordinateurs ou clefs, récupérer les données sur l'ordinateur mait re.
- Il est également possible que chaque utilisateur envoie sa feuille de match sous condition :
	- o -avoir le logiciel installé au domicile
	- $\circ$ avoir les identifiants de mot de passe de Gest'Hand sur la clé.
- C Transfert des feuilles de matchs vers la structure organisatrice

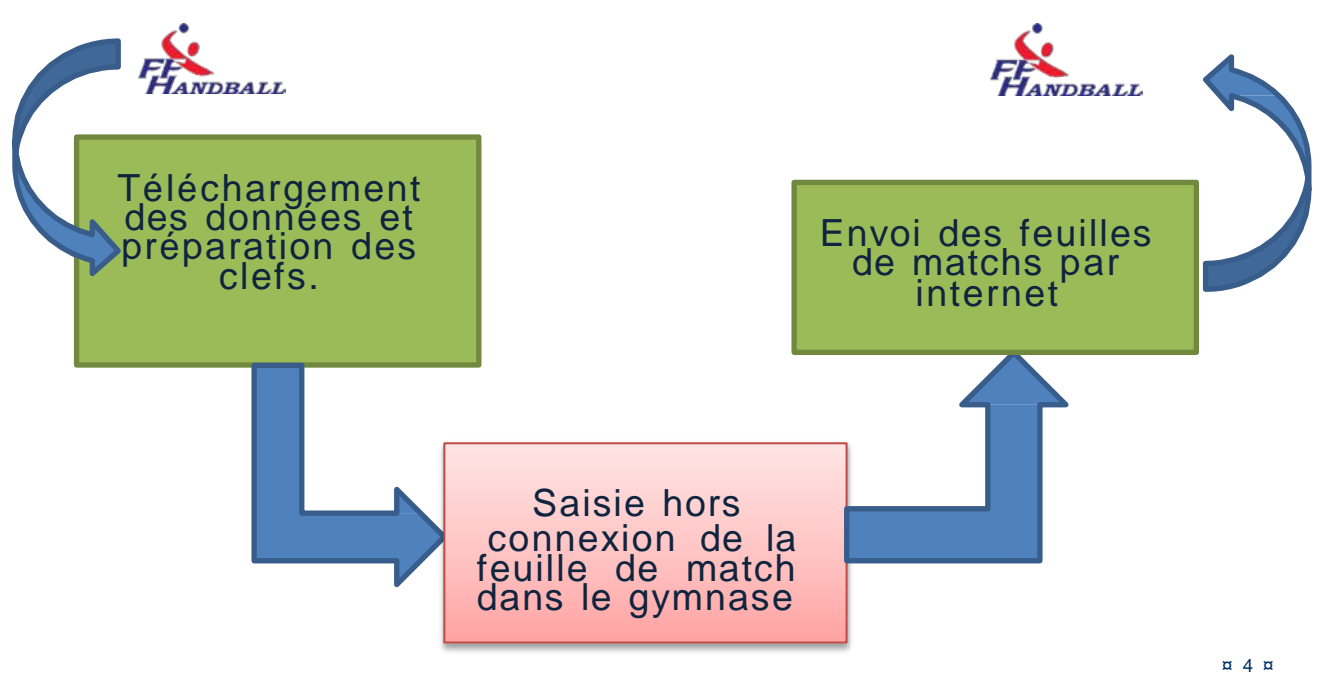

# **OPERATIONS DETAILLEES**

### <span id="page-5-0"></span>1- AVANT LES RENCONTRES - AU DOMICILE OU SIEGE DU CLUB VIA INTERNET

- Chaque semaine télécharger les données du club et des clubs visiteurs (licenciés, arbitres, discipline....)
- Enregistrer les données et créer éventuellement les signatures électroniques sur les clefs USB des responsables d'équipes.
- Il est également possible que chaque utilisateur télécharge les données du club, sous conditions :
	- Avoir le logiciel installé au domicile  $\circ$
	- o Avoir les identifiants et mot de passe de Gest'hand sur la clé USB.

# 2- LE JOUR DE LA RENCONTRE- AU GYMNASE

- Saisir la feuille de match avec le secrétaire de l'équipe visiteuse
- Vérification des licences décochage des cases INV et blocage de la feuille de match par un des arbitres
- & A la fin du match ; Déblocage de la feuille de match par l'arbitre
- Saisie des buts et des sanctions par le secrétaire et le chronométreur
- Saisie éventuelle des blessés et réclamations
- Signatures de la feuille de match par:
	- $\circ$ Le chronométreur
	- $\circ$ Les arbitres
	- $\circ$ Le délégué
- Sauvegarde de la feuille de match (club visiteur, arbitres)

### 3- A LA FIN DES RENCONTRES - AU DOMICILE OU AU SIEGE DU CLUB VIA INTERNET

- Importation des données enregistrées sur les clefs USB dans le cas ou le club joue dans plusieurs salles
- Exportation des données vers la FFHB.

# **INSTALLATION DU LOGICIEL**

## <span id="page-6-0"></span>INSTALLATION DU LOGICIEL FOURNI

**UNE SEULE REMARQUE IMPORTANTE : l'application « SaisieFeuilleHand »** doit être installée sur chaque ordinateur PC qui sera utilisé dans les salles.

Pour le téléchargement et l'installation, cliquez sur ce lien ou copier ce lien

http://telfdme.ff-handball.org/Outils/install\_feuille\_de\_match.exe

NOTA : - Il se peut que l'ordinateur vous demande d'installer NET FRAMEWORK 4 . Acceptez la proposition et suivez les demandes durant l'installation.

L'installation ne peut se faire que sur un ordinateur PC L.

# <span id="page-7-0"></span>**ROLE ET FONCTION DU MENU ESSAI**

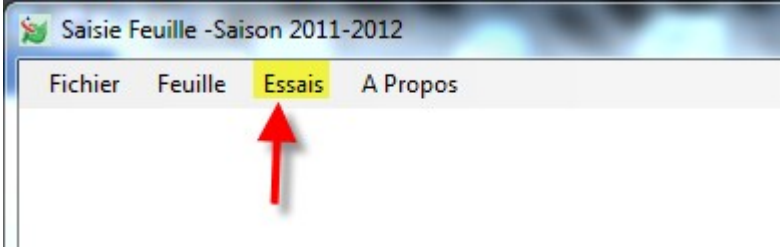

Comme son nom l'indique, ce menu vous permet de vous entrainer en vrai grandeur.

Pour activer ce mode, cliquez sur "Essai" et "Activer Mode Test", le programme reste alors en mode essai jusque sa fermeture (fond brun sur fenêtre principale)

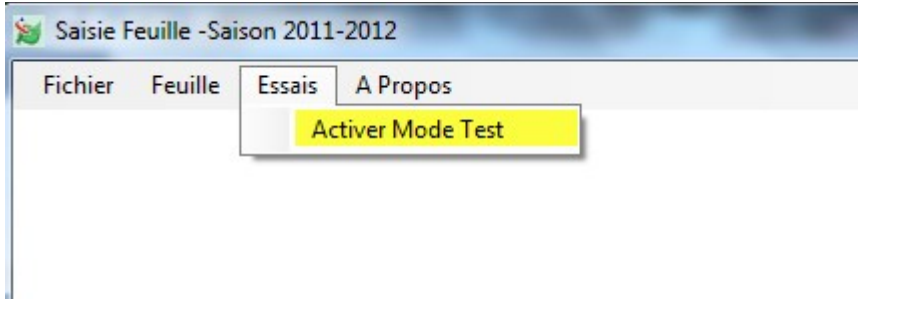

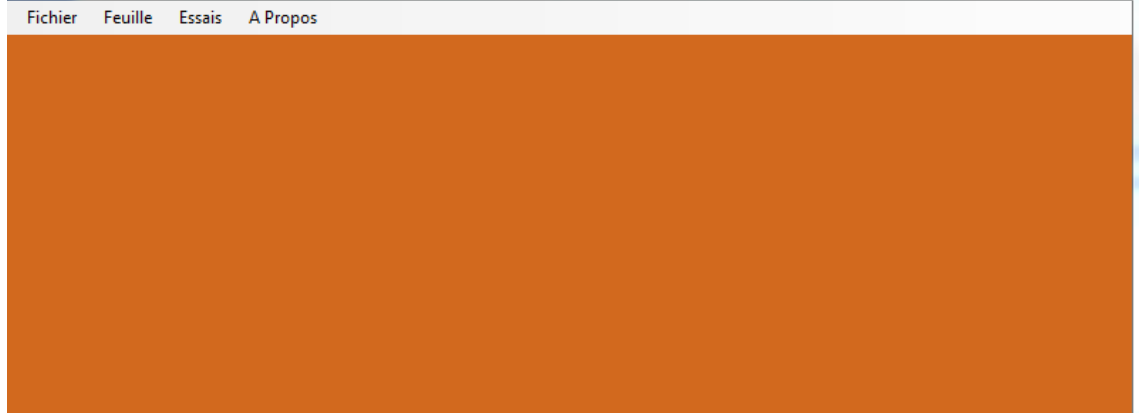

NOTA : Dans ce mode , on travaille sur une copie de la base (pas de risque de perturber la base) , et toutes les opérations restent accessibles , certaines étant toutefois inefficace telle que la sauvegarde des feuilles et l'envoi des feuilles ( mail ou export gesthand) , les fichiers de feuilles n'étant pas sauvegardés en mode test.

AVANT DE COMMENCER VOTRE ENTRAINEMENT VERIFIEZ BIEN QUE VOUS AVEZ UN FOND BRUN.

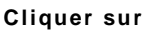

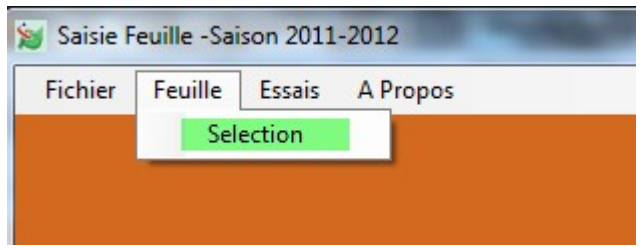

## Feuille sélection

Sélectionner votre journée et cliquer sur « Saisie Feuille »

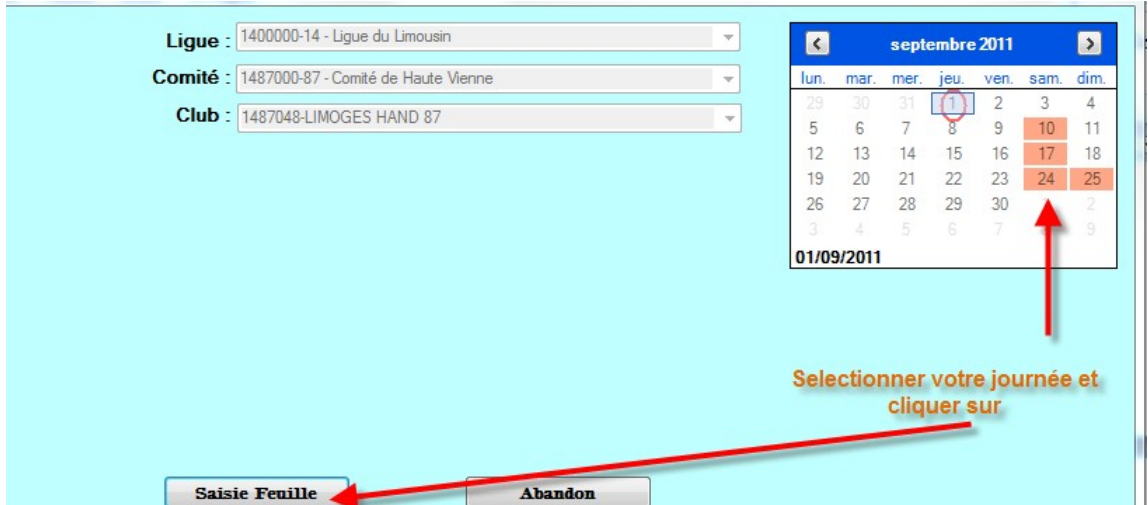

Procéder à la saisie de votre FDME comme page 14 de ce document.

 $\blacktriangleright$ 

#### <span id="page-9-0"></span>**OUVERTURE DU LOGICIEL - CONNEXION ET TELECHARGEMENT DES DONNEES** Ш

Cliquer sur saisie feuille de match

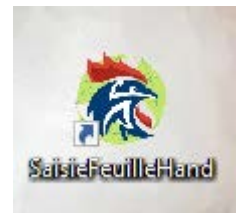

Une nouvelle page s'ouvre

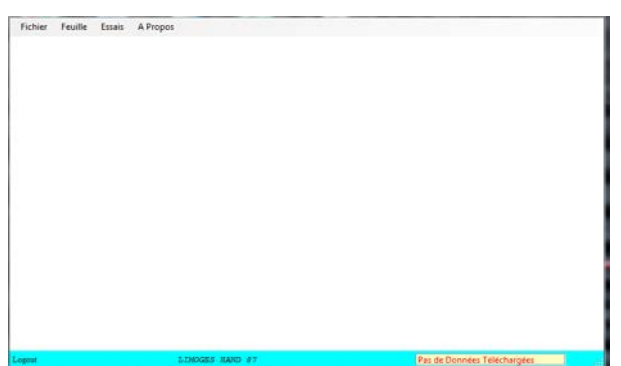

Dans le menu, cliquez sur « Fichier » « Connexion »

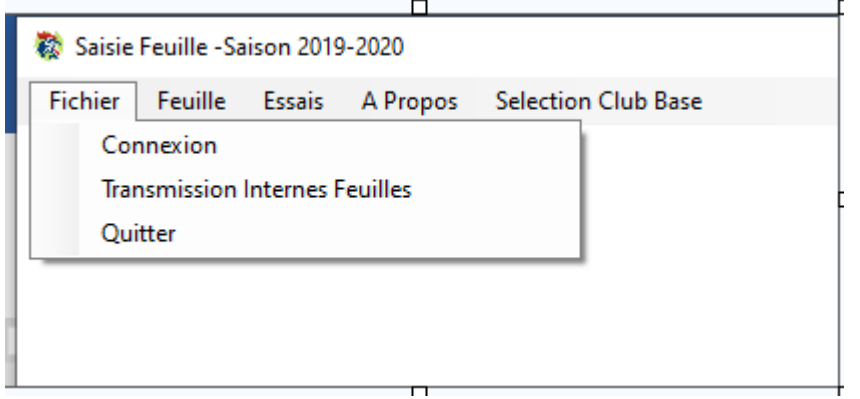

Dans le pop up qui s'ouvre saisissez les identifiants et mot de passe de Gest'Hand

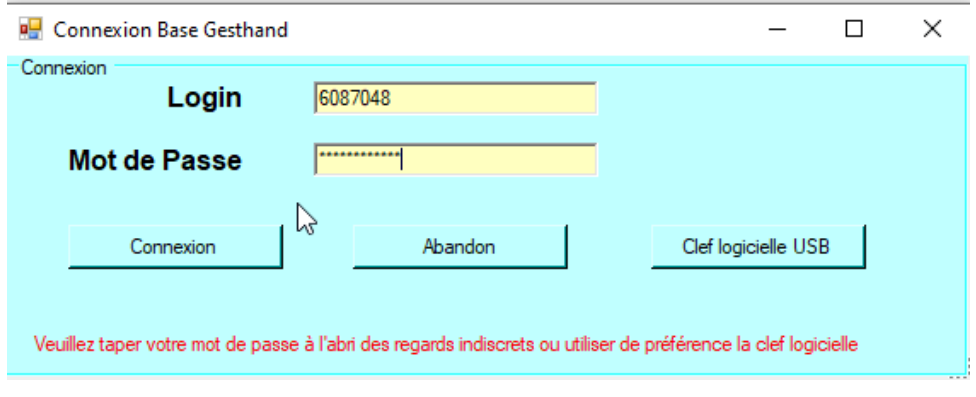

Et cliquez sur « Connexion »

Lorsque la connexion est effectuée, un nouveau menu « Fichier » est créé

NOTA. Si vous avez créé une clef utilisateur gest'hand sur votre clé USB, cliquez directement sur Clef logiciel USB et vous serez connecté automatiquement.

Dans le menu « Fichier » cliquez sur « Importation données »

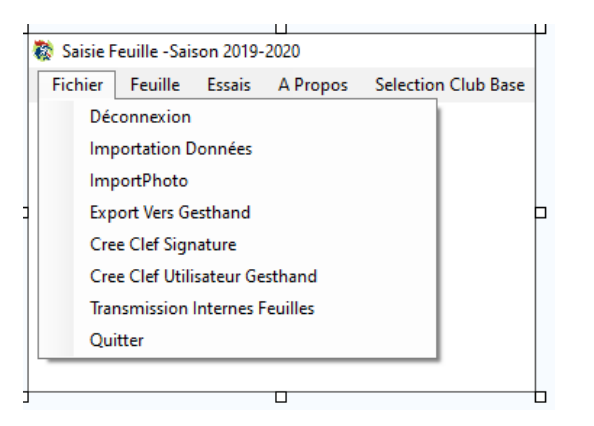

Une nouvelle fenêtre s'ouvre, attendre le téléchargement des données

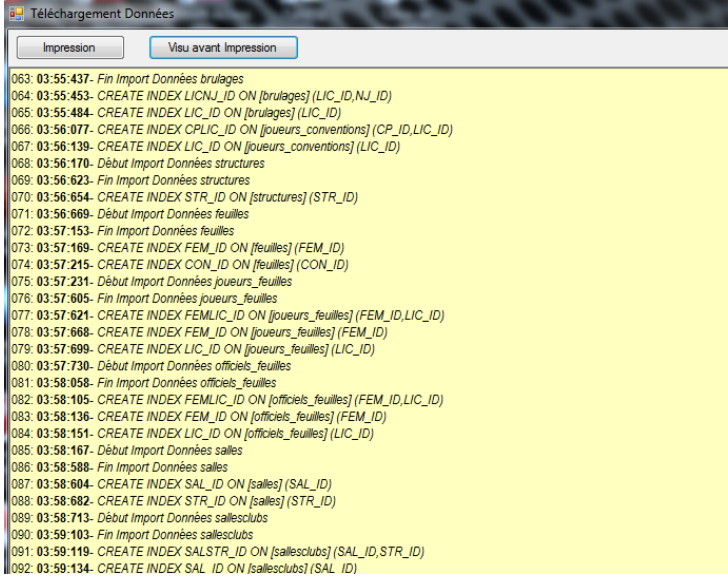

# CONNEXION A UNE BASE DE DONNEES (CAS OU L'ORDINATEUR SERT **POUR PLUSIEURS CLUBS)**

Lorsque vous avez téléchargé les données du premier club, et, si votre ordinateur sert à plusieurs conn exions (ex : 2 clubs différents ou clubs en convention) le menu s'incrémente d'un nouveau sous menu int itulé « Sélection club Base »

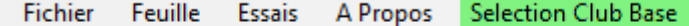

Si vous souhaitez changer de club, cliquer sur le menu « Sélection Club Base » Un pop-up s'

ouvre

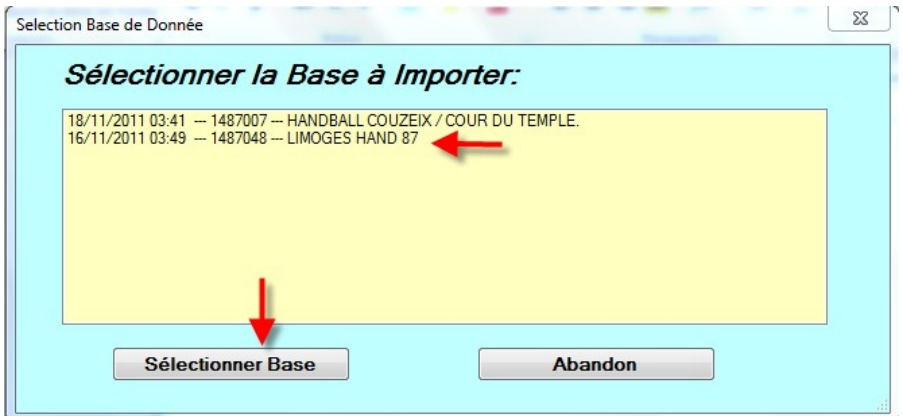

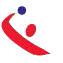

Sélectionner le club et cliquer sur le bouton « Sélectionner Base »

 $\begin{tabular}{l l l l} \texttt{Login:} \texttt{Clob1487007} \texttt{Clob1487007} & \texttt{LIMOGES HAND 87} \end{tabular}$ Données Mises à jour le 16/11/2011

Vous êtes maintenant connecté au nouveau club, procéder au téléchargement des données.

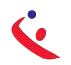

# <span id="page-12-0"></span>**CREER UNE CLEF UTILISATEUR GEST'HAND**

Cette clef vous évite, lors de la connexion de ressaisir systématiquement votre identifiant et mot de passe.

Elle permet à un utilisateur club autorisé (responsable d'équipe) de télécharger les données et de renvoyer les feuilles de matchs vers GestHand en mode connecté sans qu'il ait à connaitre, le login, et le mot de passe.

- $\bullet^*_{\bullet^*}$ Mettre une clef USB
- Cliquez sur « Crée clef utilisateur Gest'Hand

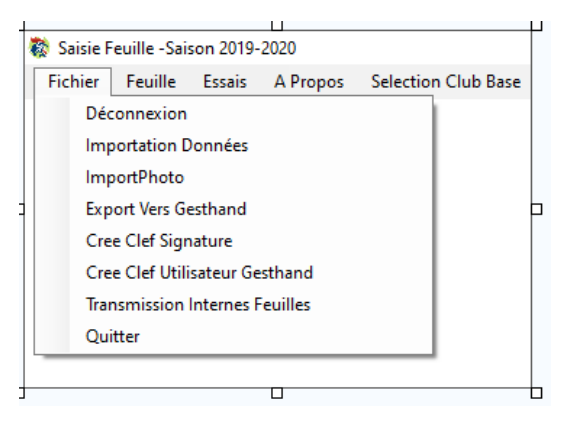

#### Un pop-up s'ouvre

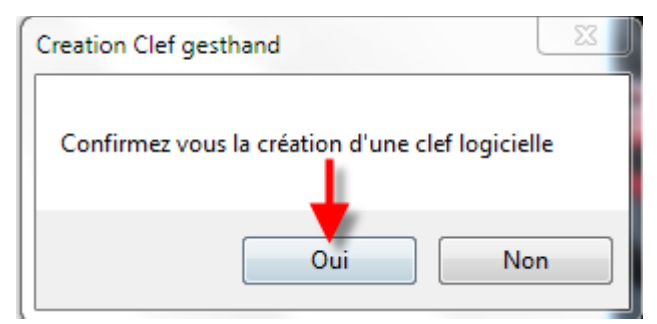

## Cliquez sur « OUI »

Un message vous informe que la clef a été créée

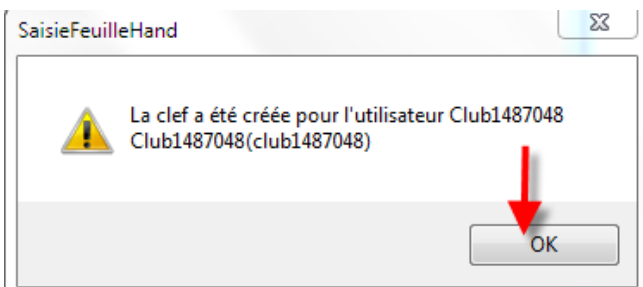

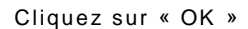

# <span id="page-13-0"></span>**COMMENT CREER ET ENREGISTRER DES SIGNATURES SUR UNE CLE USB**

NOTA : Cette clef vous permet de signer la feuille de match à la fin de la rencontre.

- k Insérer Votre clef USB
- **€** Se connecter
- Cliquez sur « Cree signature »

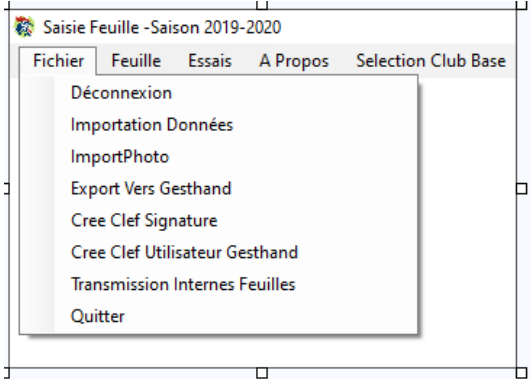

#### Dans le pop up qui s'ouvre

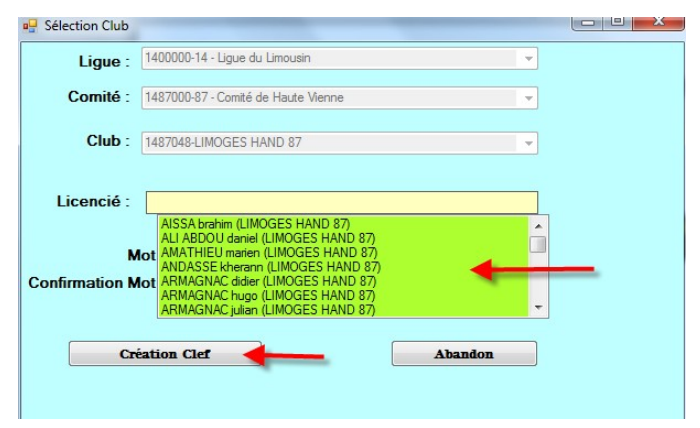

Sélectionner le nom et cliquez sur Création Clef Mettre un mot de passe et cliquez sur création clef

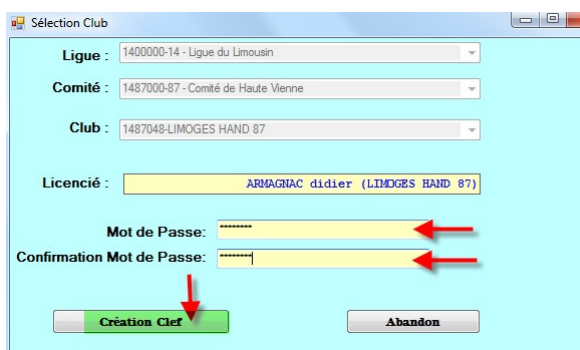

Un message vous informe que la clef a été créée, cliquez sur OK

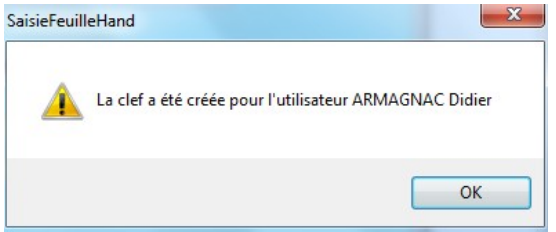

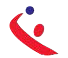

#### NOTA:

Sile secrétaire du club se rend à la salle avec un ordinateur portable pour saisir les feuilles de matchs, ou si l'ordinateur fixe de la salle dispose d'une connexion internet pour renvoyer les f euilles vers gesthand, les clefs USB ne sont pas indispensables car les feuilles sont syst ématiquement sauvegardées sur le disque dur lors des sauvegardes.

Par contre, il peut être intéressant que chaque équipe se déplace avec une clef usb afin d'y mémoriser les feuilles de matchs, en cas de défaillance du club recevant, et pour éviter toute contestation (même si la version sauvegardée est cryptée

Le nombre de signatures électroniques est illimité, un club peut en créer pour tous seslic enciés s'il le désire.

Un individu qui possède plusieurs licences (joueur/arbitre pour un club, officiel de table pour un autre) doit disposer d'une signature électronique pour chaque licence, ces deux signatures peu vent se trouver sur le même support usb.

#### **ASTUCES SUPPLEMENTAIRES:**

- $\rightarrow$  Les données peuvent être transférées par mail, il faut envoyer le fichier « data feuille » qui se trouve dans le répertoire SauveFeuilles de la clef USB en le compressant puis en le décompressant de manière à recréer ce répertoire sur la clef du destinataire.
- > On peut faire de même pour les feuilles de matchs en transférant le répertoire SauveFeuillesHand, ou uniquement une seule feuille en transférant le fichier .fdme correspondant
- > Les clefs et signatures électroniques sont sauvegardées dans le répertoire racine et portent l'extension .key, leur copie est inopérante, mais elles peuvent être supprimées manuellement.

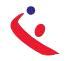

# <span id="page-15-0"></span>SAISIE D'UNE FEUILLE DE MATCH

Lors de la saisle de la FDME dans le gymnase si l'ordinateur que vous utilisez n'est pas l'ordinateur maitre (celui sur lequel vous téléchargez les données) vous devez :

1° Mettre sur l'ordinateur la clef USB que votre secrétaire vous a donné et cliquez sur : Fichier « Restauration des données depuis clef USB »

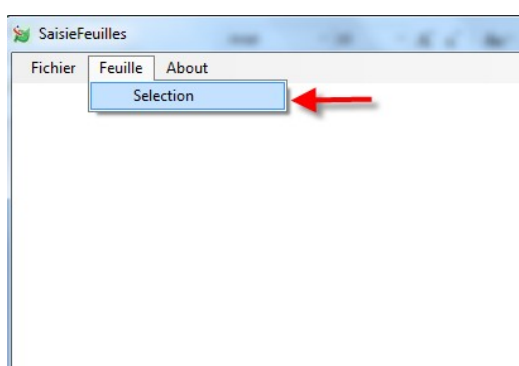

Dans le menu « Feuille » cliquez sur Sélection

#### Un Pop-up s'ouvre :

ı

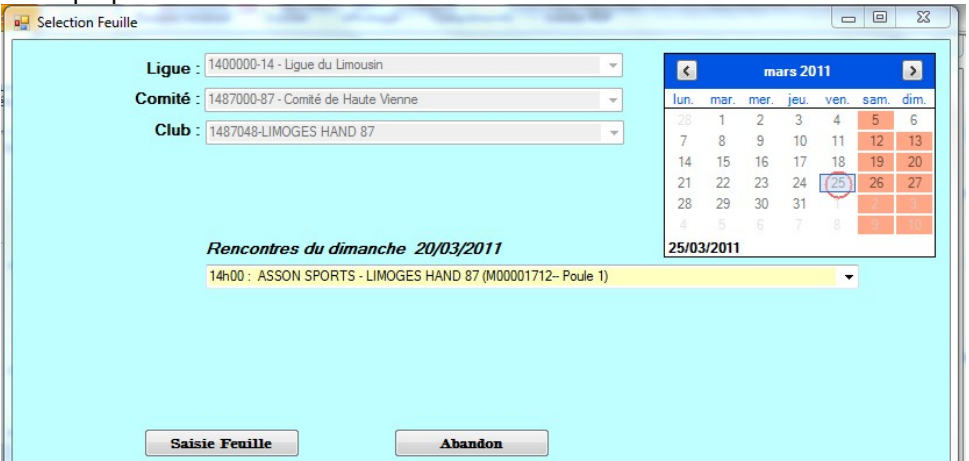

Il est constitué de plusieurs champs :

- La ligue d'appartenance
- Le comité de rattachement

Le nom du club

- Un calendrier pour sélectionner les dates de rencontres
- Un menu déroulant proposant toutes les rencontres de la journée sélectionnée
- E Deux boutons « Saisie de la FDM » et « Abandon »

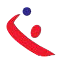

# 1° SELECTIONNER LA DATE DE LA RENCONTRE

Cliquer sur la journée (Exemple 13 Mars)

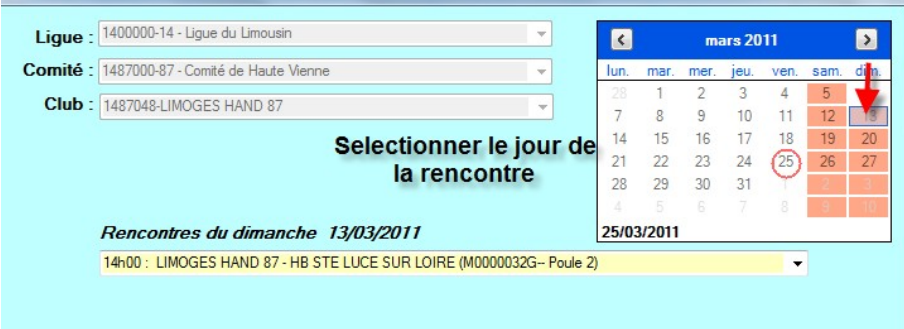

Toutes les rencontres du 13 Mars s'affichent dans le menu déroulant

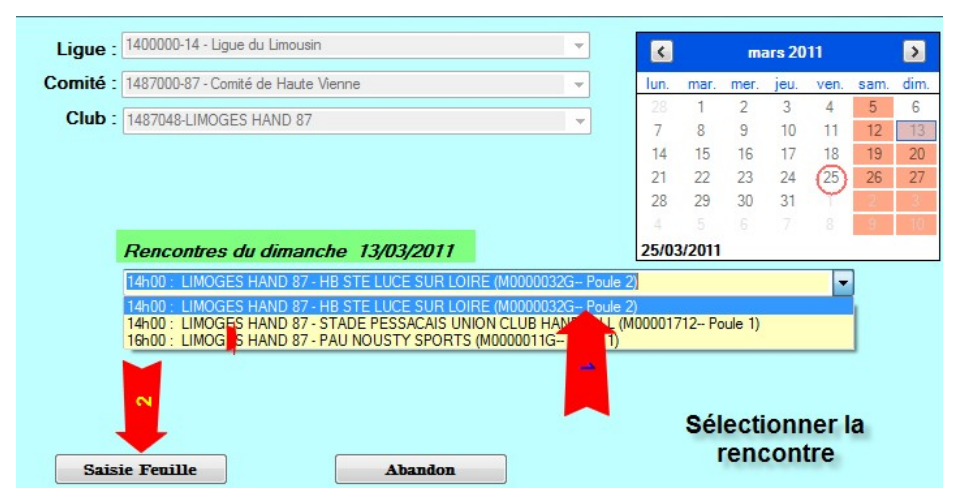

Sélectionner la rencontre et cliquer sur « Saisie Feuille » La feuille de match se charge :

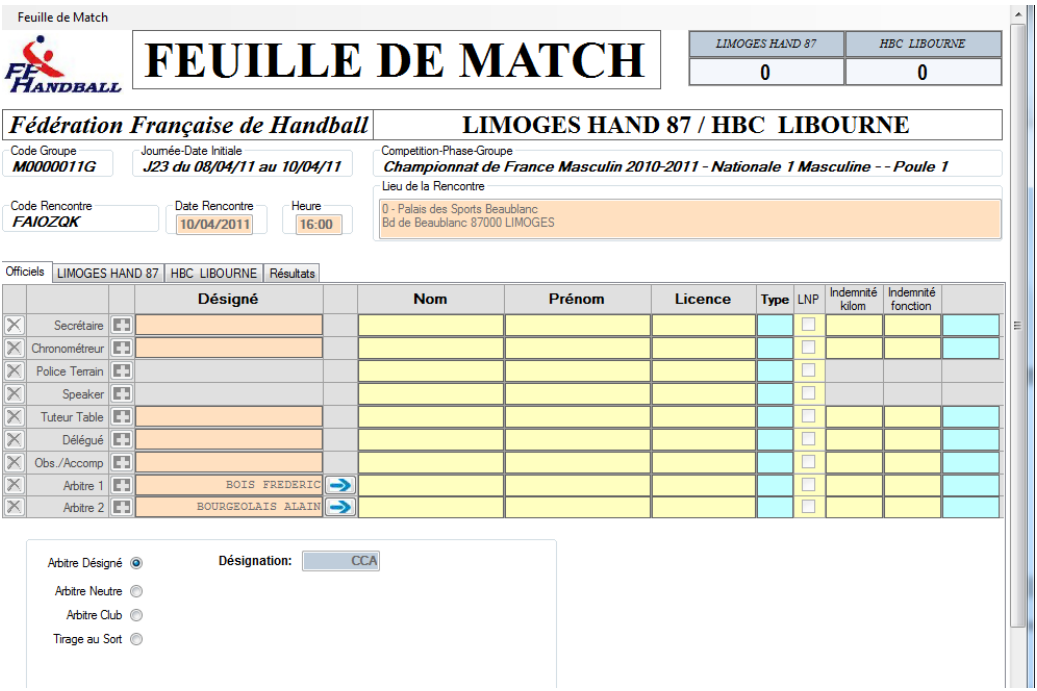

 $\frac{1}{2}$  16  $\frac{1}{2}$ 

Cette feuille reprend toutes les données de l'ancienne version papier.

- Score du match en haut à droite
- Equipes en présence

Code du championnat (Il est important que cette codification soit juste) U Journée, date initiale de la rencont re

- **Compétition et Poule**
- **C** Date et heure de la rencontre Lieu de laencontre
- **Et 4 onglets**

# **SAISIE DE L'ONGLET OFFICIEL**

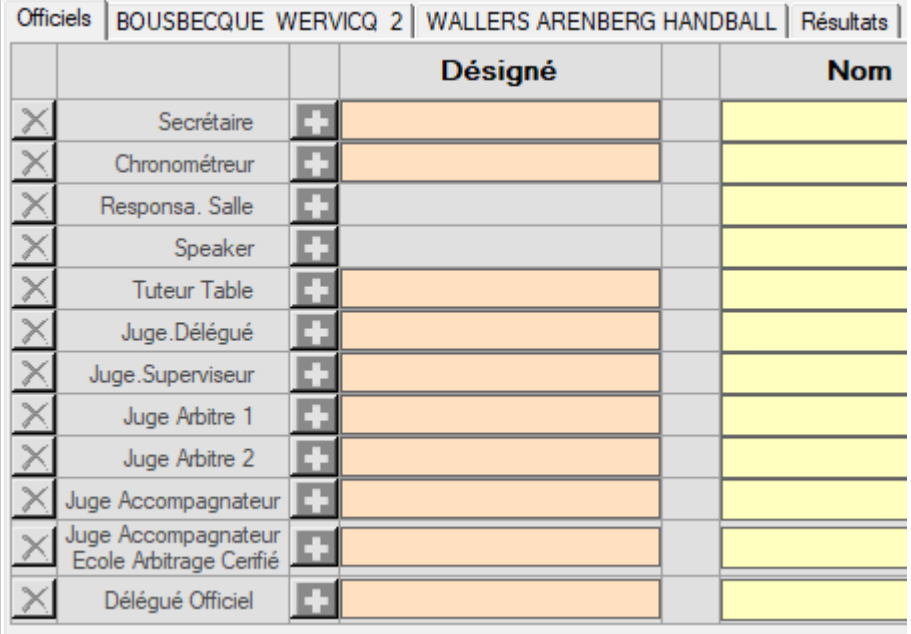

NOTA: Si les arbitres, Délégué... ont été désignés, ils apparaissent dans la colonne « Désigné » Ex souligné en vert.

#### Saisie du secrétaire:

Positionner votre curseur dans le champ « Nom », Vous saisissez les premières lettres du nom, jusqu' à ce que la. liste se réduise à un seul nom : vous le sélectionnez en appuyant sur la touche de tabul ation ou la touche entrée. Le pointeur se positionne sur la case suivante où vous renouvelez l'opérat **ion.**

Vous pouvez aussi saisir les 4 derniers chiffres de la licence et là-aussi en appuyant sur la touche d **e tab ul ati on ou la touch e ent ré** e.

**Procéde r de mêm e pour l e chronom etre ur le dél égué et les au tre s**.

Saisie des arbitres

Si les arbitres ont été désignés et si ce sont ces derniers qui officient, cliquer sur la flèche bleue et les a rbit res ser ont trans férés sur la feuille.

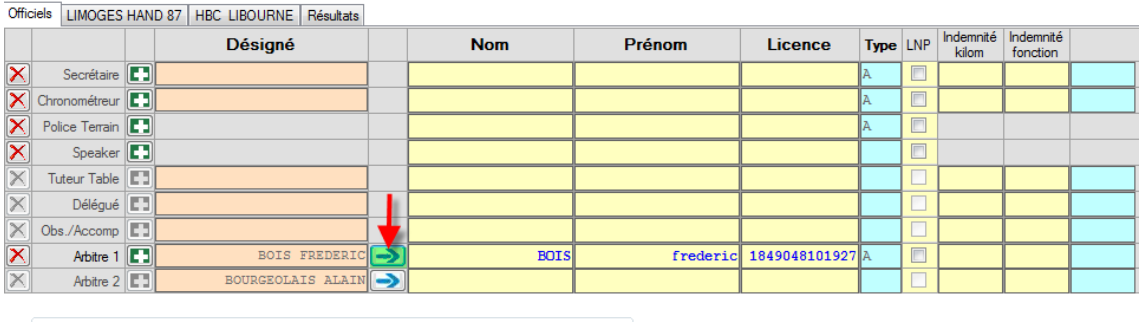

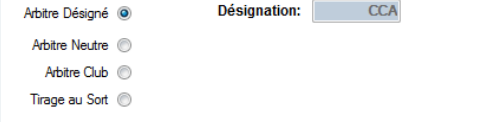

S'ils n'ont pas été désignés ou si ce n'est pas ceux qui officient, procéder à la saisie manuelle sa ns oublier au préalable de cliquer sur le bouton radio correspondant. Officiels | LIMOGES HAND 87 | HBC LIBOURNE | Résultats

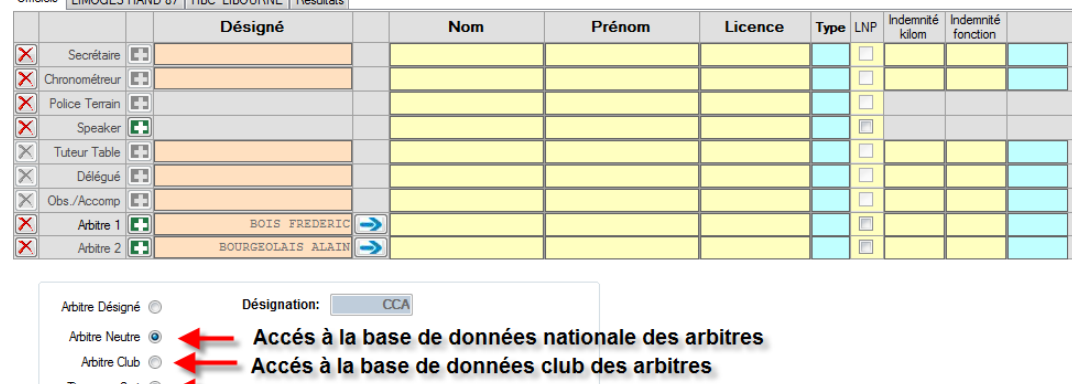

Tirage au Sort @ Accés à la base de données des joueurs des équipes en presences

Saisir le nom des arbitres.

Dans le cas d'un arbitre tiré au sort, 2 champs sont à renseigner

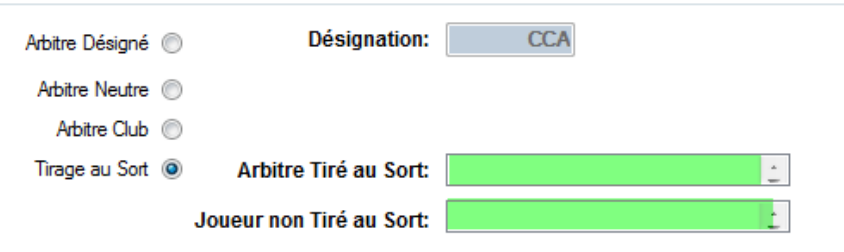

Si vous avez commis une erreur lors de la saisie d'un nom il vous est possible de corriger cette erreur en cliquant sur le symbole  $\blacktriangleright$  qui se trouve en début de ligne.

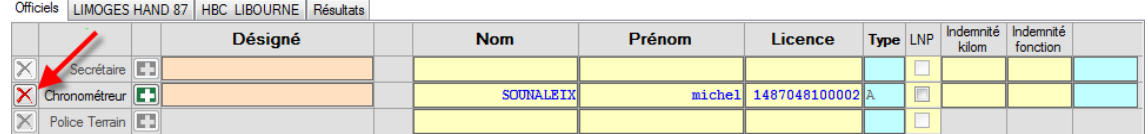

Cliquez sur ce symbole et ressaisissez le nom du licencié.

Pensez à saisir les indemnités kilométriques et les indemnités de fonction payées aux arbitres. Cela permettra de faire la péréquation en fin de saison, sauf en Nationale ou la saisie est faite dans Ihand arbitrage

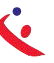

# **SAISIE DE L'ONGLET EQUIPE RECEV ANT (DANS L'EXEMPLE LIMOGES HAND 87)**

Si une connexion internet est disponible, possibilité de retrouver un licencié non téléchargé dans la base, par exemple secrétaire désigné issu d'un autre comité ,

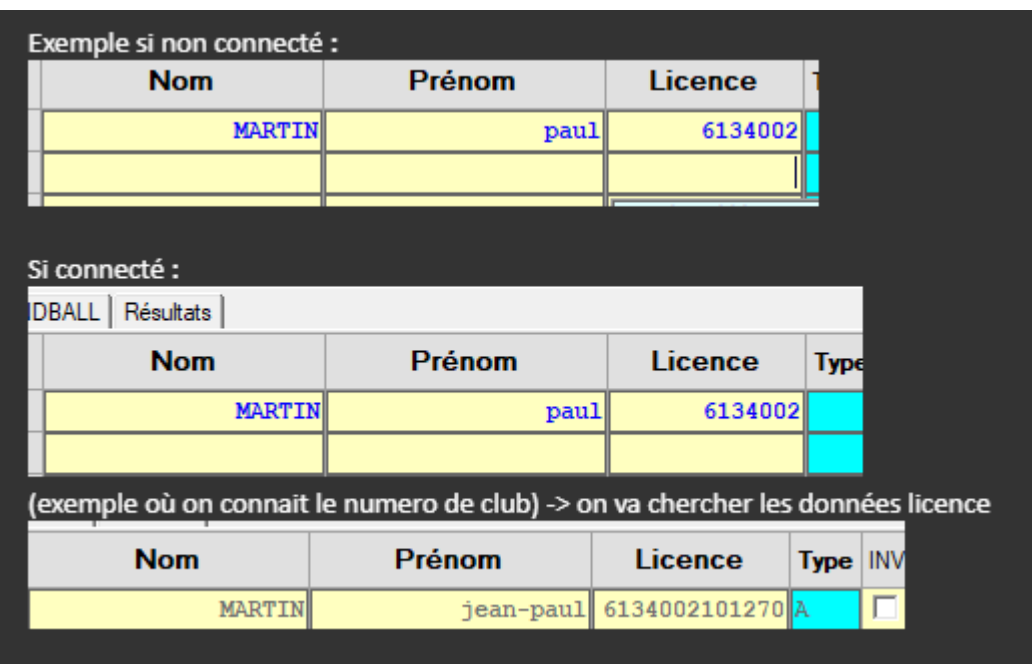

Cette page vous permet de saisir les joueurs, elle comporte autant de lignes que de joueurs aut orisés da ns la com pét ition

- Cham pio nnat Nationaux= 12
- Coupe de France =  $14$

Officiels BOUSBECQUE WERVICQ VAL DE LYS 2 | SAINGHIN G-18 | Résultats | **BOUSBECQUE WERVICQ VAL DE LYS 2** 5759014 **RECEVANT NUM** Cap **Nom** Prénom Licence Type INV BUTS  $7<sub>m</sub>$ Tirs Arrêts AV 2' 2' 2' DI DR **HOWE**  $\overline{r}$ F ПП **JR01** ıф Г tanguy 5759014102253 2 **JR02**  $\overline{\Gamma}$  $\overline{r}$  $\overline{\Box}$ п LIBBRECH' 5759014101671 **MI** ā thomas  $\overline{\Box}$ **JR03**  $\overline{\Gamma}$  $\overline{r}$ **MR** Ŧ  $\overline{\phantom{a}}$ DU eliott 575901410195 7 F JR<sub>04</sub>  $\overline{r}$ F  $\overline{\mathbf{v}}$ BRAEM F ПП hugo 5759014102041 ٠  $\overline{\Gamma}$ **JR05**  $\overline{r}$  $\overline{v}$  $10$ **DONG** quillaum 575901410225 F

# **Avant le match : Procédez à la saisie des joueurs comme expliqué pour l'onglet « Officiel »**

**NOTA :** Lorsqu'aucun joueur n'est saisi sur la feuille de match, un clic droit sur l'onglet « Recevant ou Visiteur », permet de récupérer la liste des joueurs et officiels de l'équipe saisie sur la dernière feuille de match sauvée dans le championnat (Groupe) correspondant. Cette fonction permet lors des tournois d'éviter de ressaisir l'équipe à chaque rencontre.

Cette possibilité n'est pas possible au niveau National

Attention : si vous utilisez cette fonction, n'oubliez pas de supprimer les joueurs non présents, et de les remplacer par les nouveaux si nécessaire ! N'oubliez pas non plus de valider le capitaine s'il y a changement. Remarque : les joueurs sont inscrits dans l'ordre croissant des numéros automatiquement.

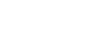

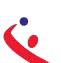

 $F.D.M.E$ A chaque saisie de joueur les cases de la colonne INV sont activées.

|                     |             |                | Vérification Saisie Feuille |          |                  |               |                        |                |             |  |                  |                |             |         |                  |  |  |  |
|---------------------|-------------|----------------|-----------------------------|----------|------------------|---------------|------------------------|----------------|-------------|--|------------------|----------------|-------------|---------|------------------|--|--|--|
| <b>Officiels</b>    |             |                | LIMOGES HAND 87             |          | HB BRIVE CORREZE | Résultats     |                        |                |             |  |                  |                |             |         |                  |  |  |  |
|                     |             |                |                             |          | <b>RECEVANT</b>  |               | <b>LIMOGES HAND 87</b> |                |             |  |                  |                |             | 1487048 |                  |  |  |  |
|                     |             |                | <b>NUM</b> Cap              |          | <b>Nom</b>       |               | Prénom                 | <b>Licence</b> | <b>Type</b> |  | <b>I.NV SUTS</b> | 7 <sub>m</sub> | <b>Tirs</b> |         | $AV$ 2' 2' 2' DI |  |  |  |
| ✕                   | <b>JR01</b> | F              |                             | $\nabla$ |                  | <b>COLLET</b> | rodolphe               | 1487048100267B |             |  |                  |                |             | $\Box$  |                  |  |  |  |
| $\times$            | <b>JR02</b> | E.             |                             | _        |                  |               |                        |                |             |  |                  |                |             |         |                  |  |  |  |
| $\overline{\times}$ | <b>JR03</b> | Œ              |                             |          |                  |               |                        |                |             |  |                  |                |             |         |                  |  |  |  |
| $\times$            | <b>JR04</b> | EB.            |                             |          |                  |               |                        |                |             |  |                  |                |             |         |                  |  |  |  |
| $\mathbb{V}$        | <b>JR05</b> | <b>COLLEGE</b> |                             |          |                  |               |                        |                |             |  |                  |                |             |         |                  |  |  |  |

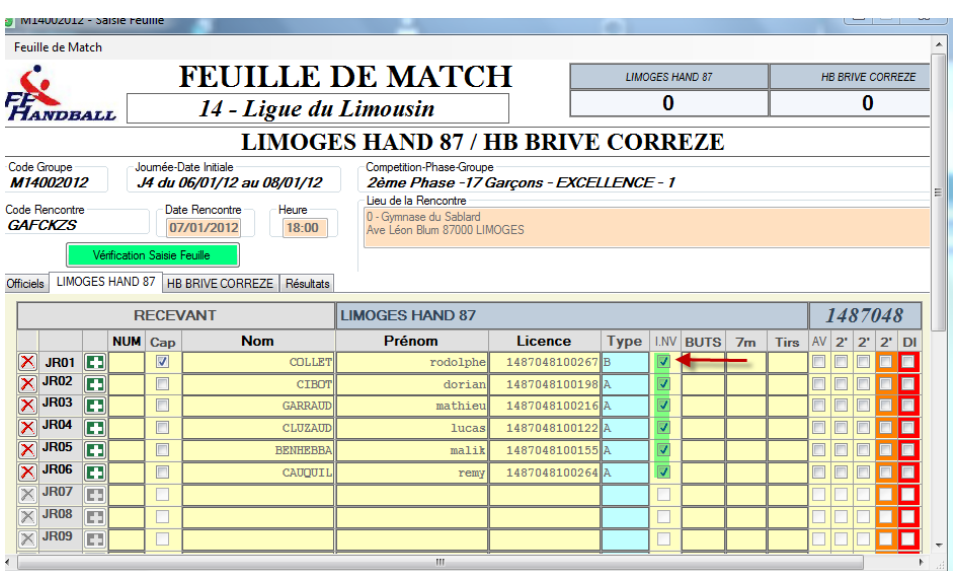

Si un joueur ne possède pas de licence, il est possible, sous la responsabilité du responsable<br>d'équipe de saisirmanuellement son nom et prénom (Ex : cas du joueur dont la licence est dép<br>osée et ou la Ligue a assuré que l

Si l'on tape le nom et le prenom, ou l'inverse dans la colonne Nom, il est bien mention de la licence,

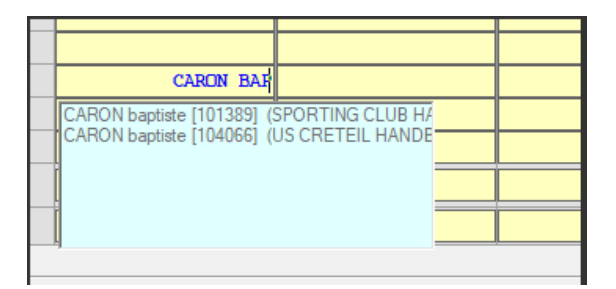

En ajoutant les derniers chiffres du numero de licence, cela permet de sélectionner le bon licencié, ou la bonne licence lorsque l'individu dispose de

Plusieurs licences., par exemple :

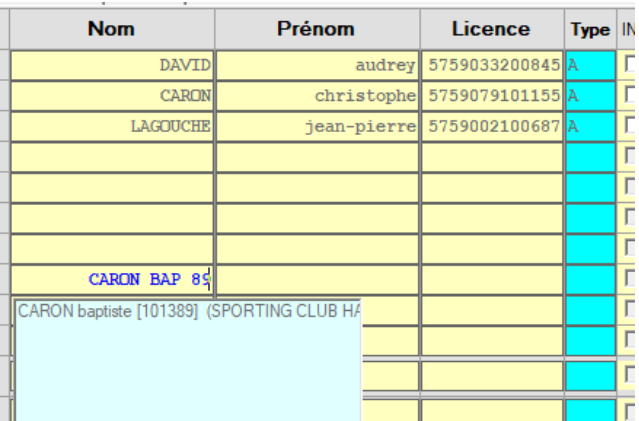

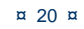

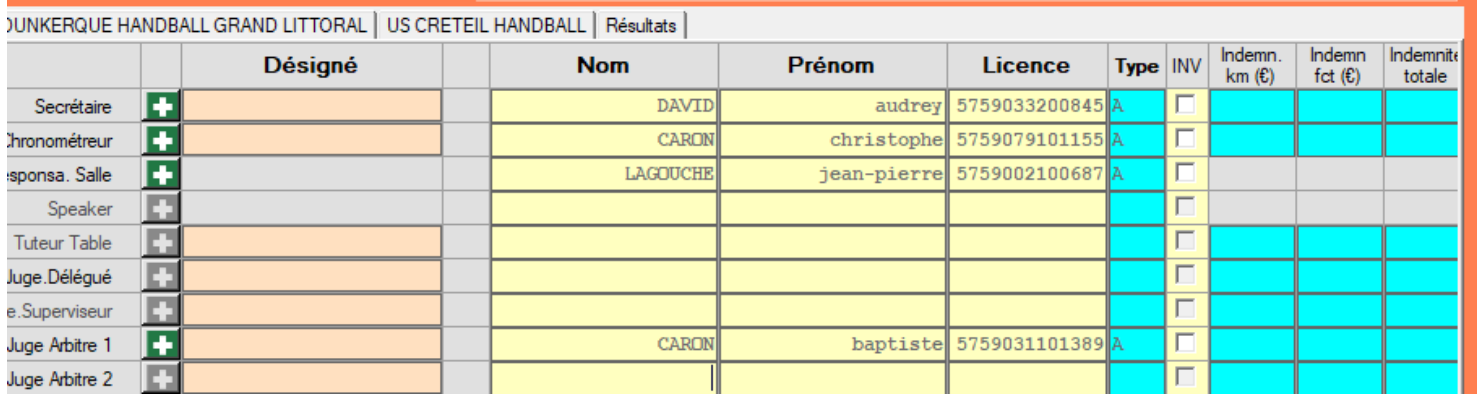

# SAISIE DE L'ONGLET « EQUIPE VISITEUSE »

Procédez comme ci-dessus

# VERIFICATION DE LA FEUILLE DE MATCH PAR LE SECRETAIRE

- « Aller dans l'onglet « Résultats »
- Cliquer sur le bouton « Vérification Saisie Feuille »

Vérification Saisie Feuille

C Si la feuille comporte des anomalies (pas de capitaine, pas d'officiel....) elles vous seront signalées

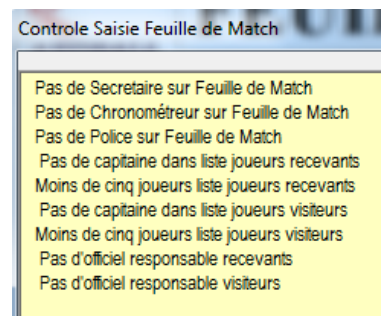

Procéder à la correction de la FDME.

# VERIFICATION PAR LES ARBITRES ET BLOCAGE DE LA FEUILLE DE MATCH

Le ou les arbitres vérifient si tous les joueurs sont saisis et si les licences correspondent à la saisie. Ils décochent les cases de la colonne INV

 $\frac{1}{21}$   $\alpha$ 

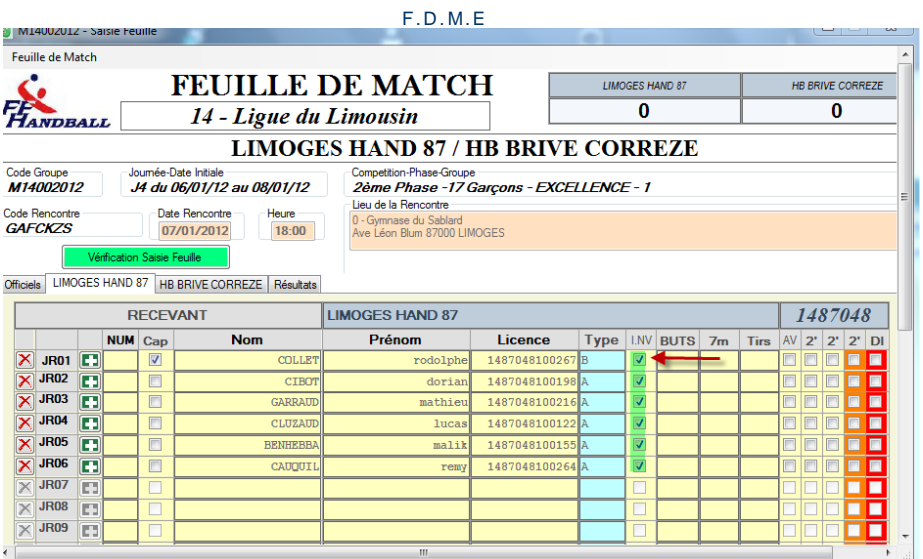

Ils procèdent ensuite au blocage de la feuille de match, de la manière suivante :

- Un arbitre introduit sa clef USB dans l'ordinateur ou crée une signature et  $\circ$ signe la feuille de match. La feuille de match est bloquée pour la rencontre
- « Cliquez sur Feuille de match et Sauvegarde dans le menu à gauche pour enregistrer les données sur l'ordinateur. Feuille de Match Sauvegarde Imprime

Un pop up s'ouvre il vous précise que la sauvegarde a été effectuée sur le disque dur

## SAISIE DE L'ONGLET « RESULTATS »

Quitte

Saisie effectuée en fin de match par le secrétaire en présence des arbitres.

A la fin du match : Procédez à la saisie des buts et exclusions et éventuellement des blessés

> Remettre l'ordinateur est marche si ce dernier a été éteint., insérer la clef USBR Ouvrir le logiciel et cliquer sur :

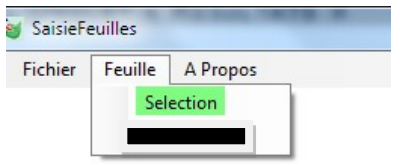

Dans le pop up qui s'ouvre cliquez sur « Saisie Feuille »

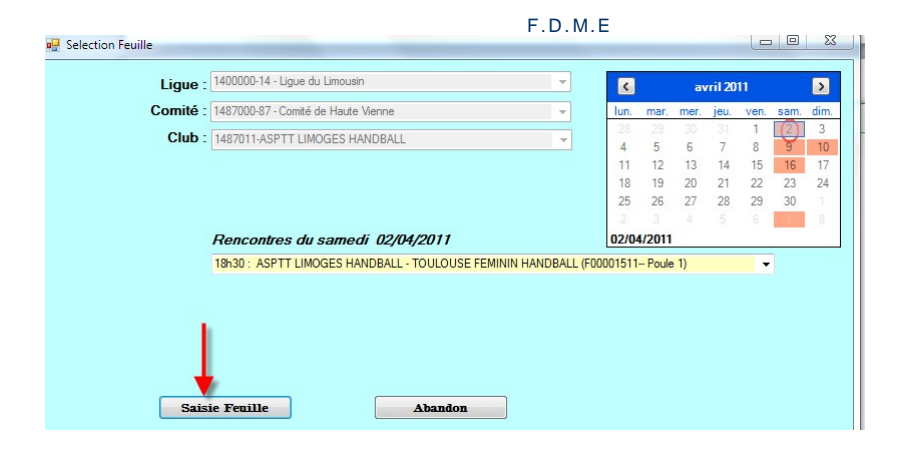

L'arbitre qui a bloqué la feuille introduit sa clef USB ou ressaisie sa clef pour débloquer la feuill e.

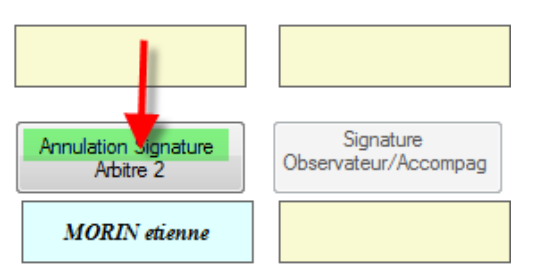

Il clique sur « Annulation de Signature »

# Comment saisir un joueur blesse ou un protocole commotion ?

B/ Vérification ou saisie à partir de la feuille de match :

**Contract Contract**  $\mathbf{a}^{\dagger}$ 

Un clic sur la croix blessure permet de visualiser la ou les commotions saisies

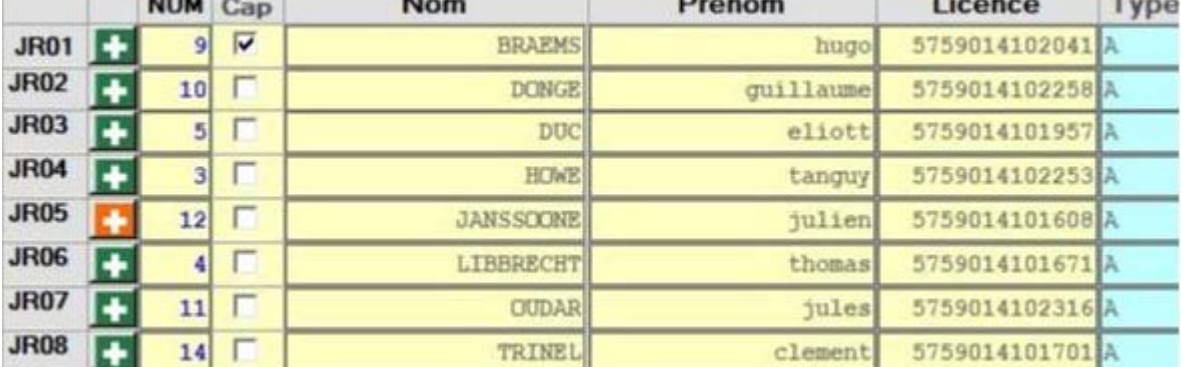

Une fois le formulaire ouvert :

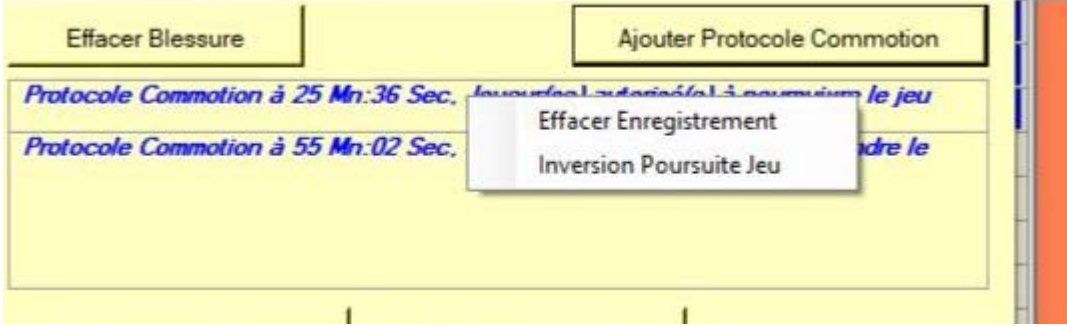

Possibilité d'ajouter un protocole non saisi sur la feuille de table à l'aide du bouton [Ajouter Protocole  $\blacktriangleright$ Commotion]

**The County of County** 

Si clic droit sur un protocole saisi :

- Possibilité d'effacer un Protocole saisi par erreur
- Possibilité de corriger la poursuite ou non du jeu

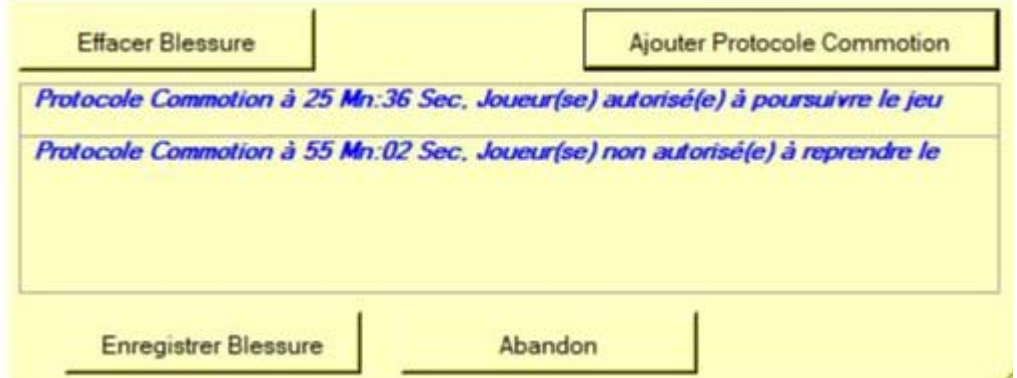

Les blessures et Protocoles sont alors inscrits dans la case blessure de la fdme

## **Comment saisir une demande de rapport ou un forfait**

 $\uparrow$  Si un club est forfait, cocher la case absence **Si un club souhaite deposer une réclamation cocher la case Réclamation**

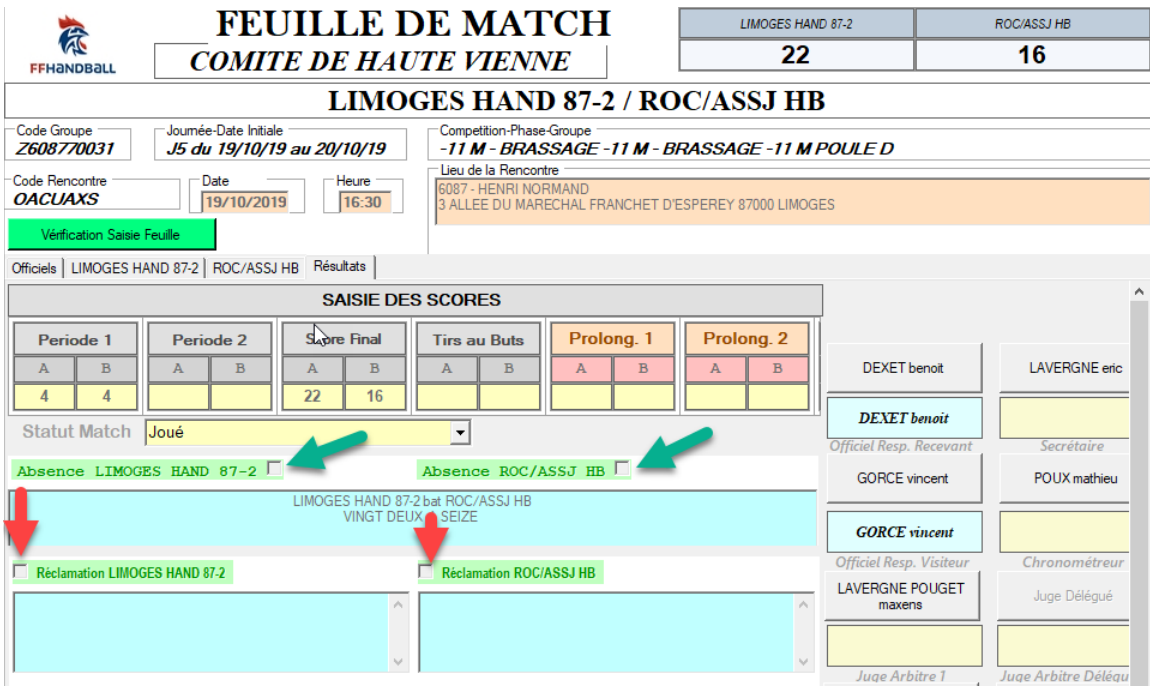

# **Signatures de la feuille de match**

Faire signer :

- Le capitaine de chaque équipe
- Le sec rét air e
- **Le chronométreur**
- Le délég ué

¤ 24 ¤

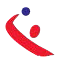

Les arbitres  $\mathbf{c}$ 

Pour apposer la signature électronique 2 possibilités

#### Vous disposez d'une clé sur laquelle est enregistrée votre signature électronique !

Insérer votre clé et cliquez sur le bouton correspondant à votre fonction (ex : le capitaine de l' équipe a sa signature enregistrée sur la clef du secrétaire de club)

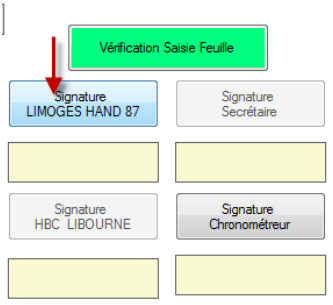

#### Le nom s'affiche sur la feuille de match et cette dernière est bloquée

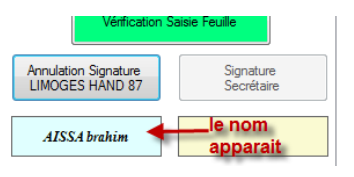

#### Vous ne disposez pas d'une clé sur laquelle est enregistrée votre signature électronique ou vous l'avez oublié !

Cliquer sur la case correspondant à votre fonction.

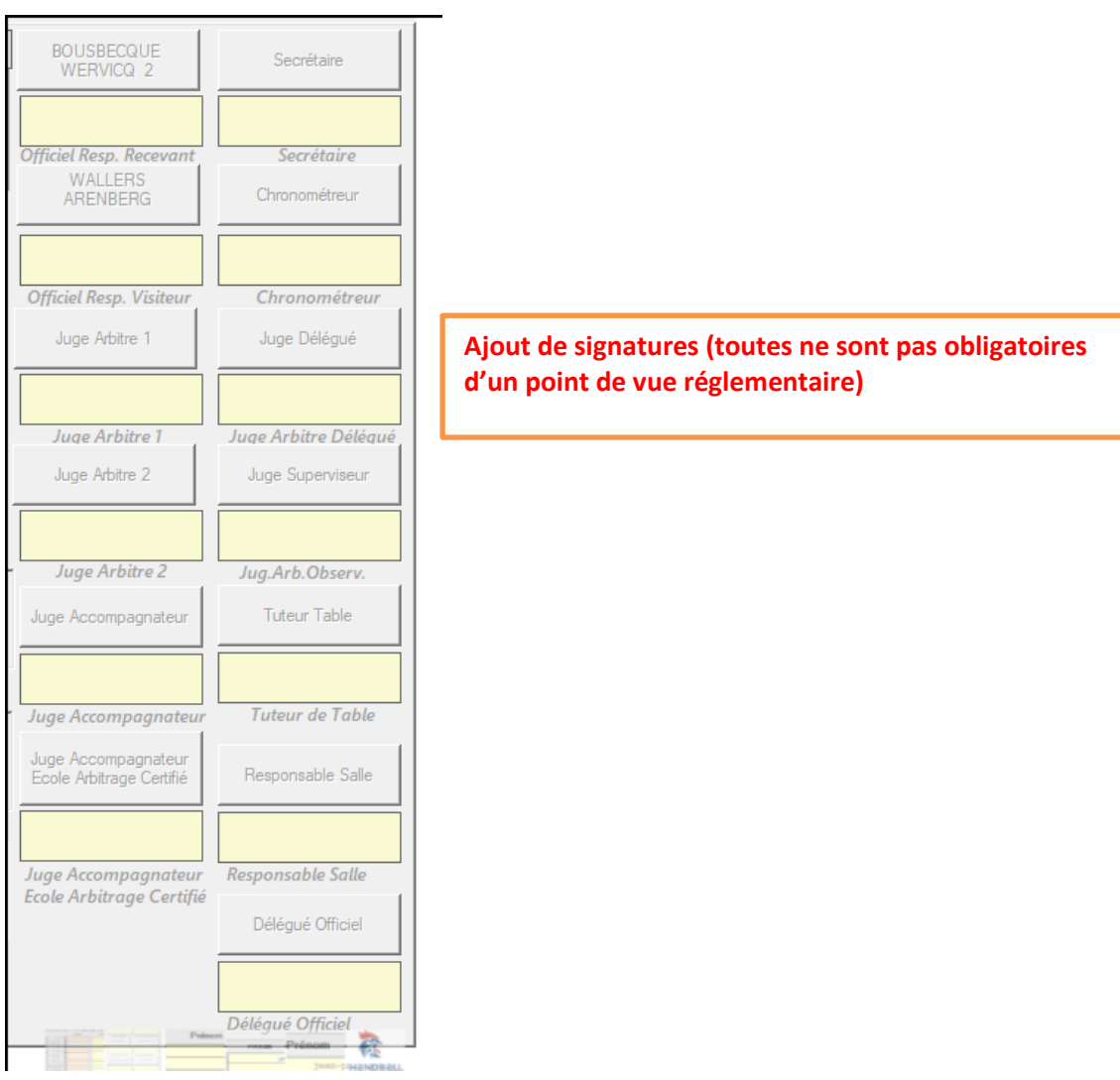

 $\frac{1}{25}$   $\alpha$ 

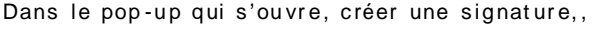

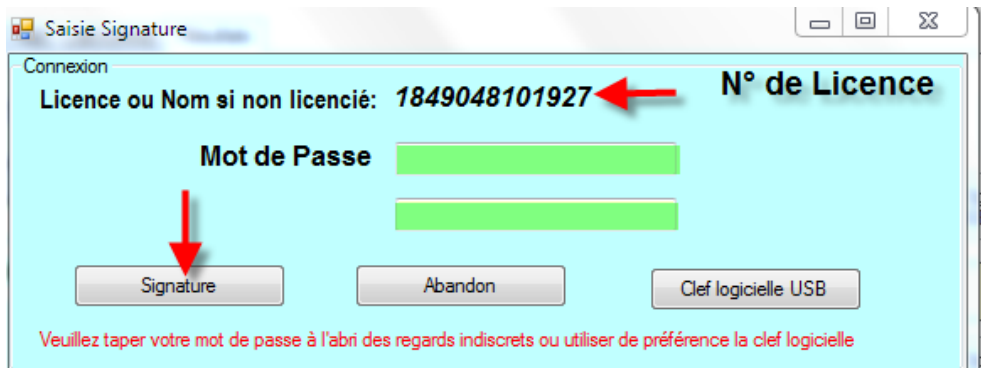

Si vous êtes licencié, le numéro de licence s'affiche. Saisissez votre mot de passe et cliquez sur « connexion ».

En dessous de la fonction apparait le nom de la personne qui a créé et apposé sa signature

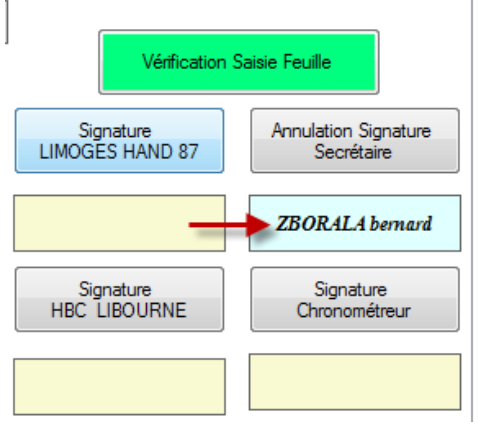

ATTENTION: Dès la première signature apposée, la feuille de match est inaccessible en modification. Si vous souhaitez corriger des erreurs, vous devez annuler la ou les signatures en demandant aux respon sables d'annuler leur signature. La procédure est la même que pour signer

NOTA IMPORTANT : La signature des arbitres verrouille définitivement la feuille, personne ne peut signer après eux.

Pour la déverrouiller (cela peut arriver !) il faut à nouveau annuler toutes les signatures électroniques

# N'OUBLIEZ PAS DE FAIRE UNE SAUVEGARDE SUR L'ORDINATEUR

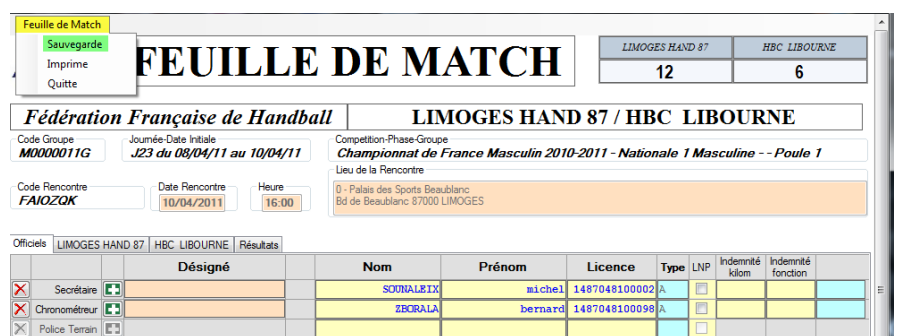

Cliquer sur le menu « Feuille de Match » et Sauvegarde

Si vous quittez la feuille de match sans avoir sauvegardé, un message vous en informe.

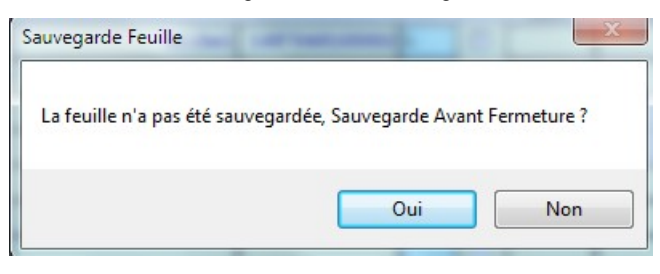

# <span id="page-27-0"></span>**IT IMPRESSION DES FEUILLES DE MATCHS**

Il est possible d'imprimer les feuilles de matchs

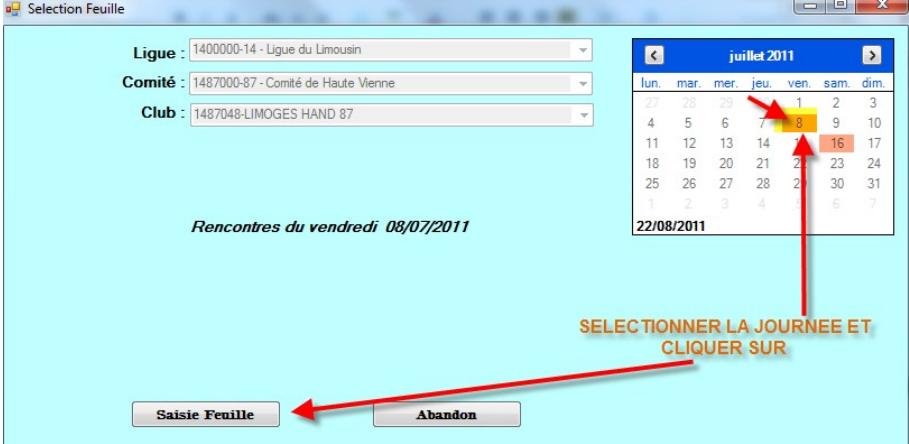

Dans le menu Feuille de Match cliquer sur « Imprimer »

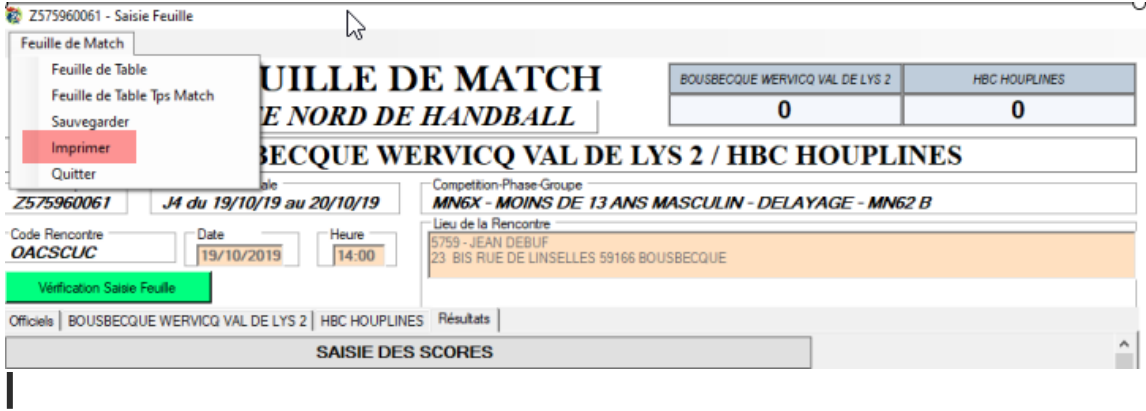

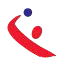

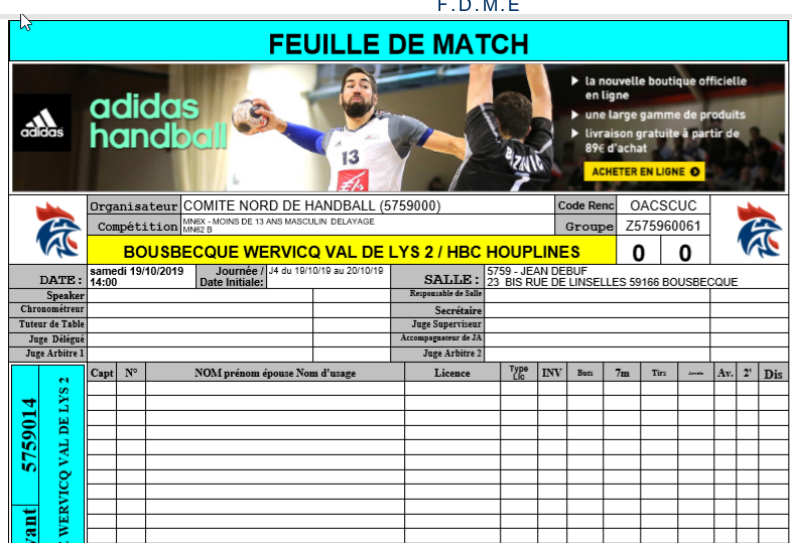

# **DONNEES ANNEXES FEUILLES**

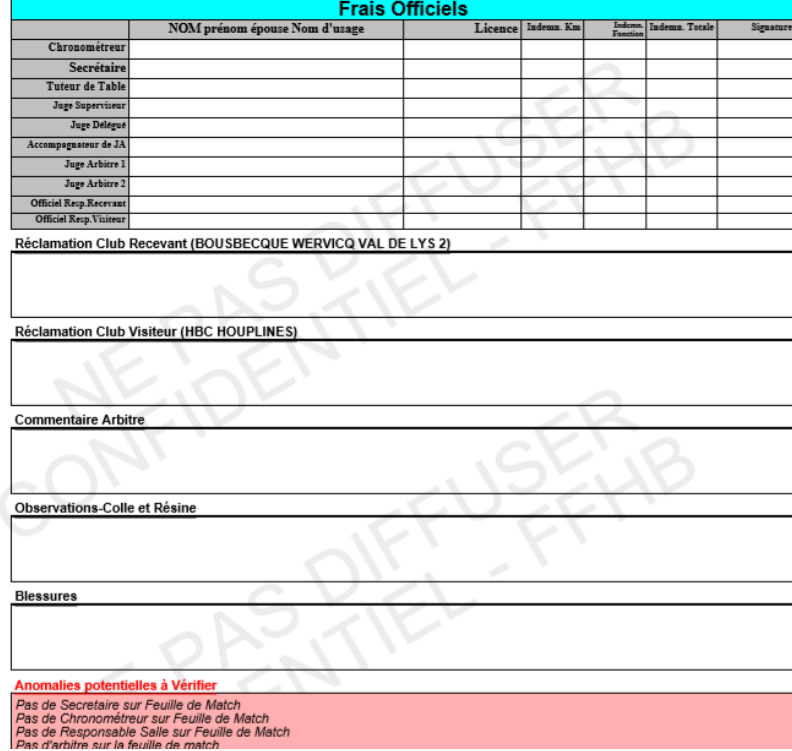

Votre feuille de match est prête à être imprimée au format PDF

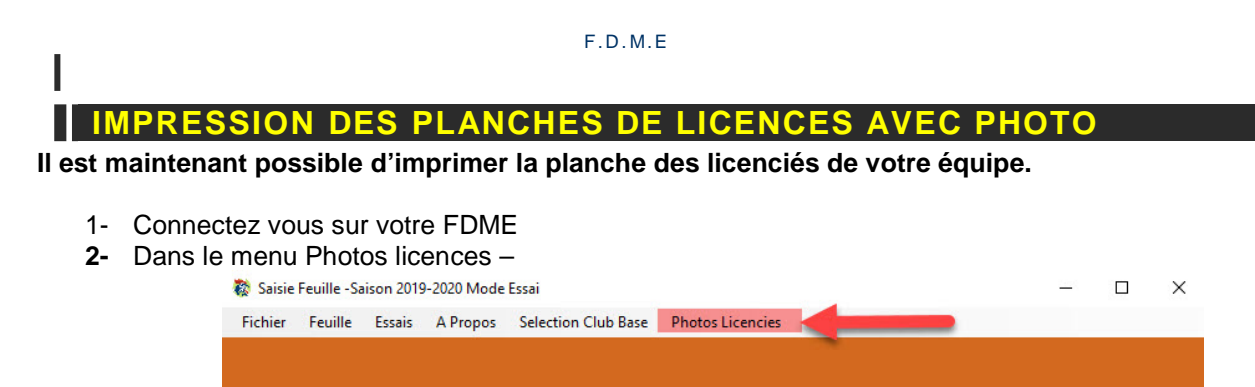

3- selectionner Gestion photos licenciés

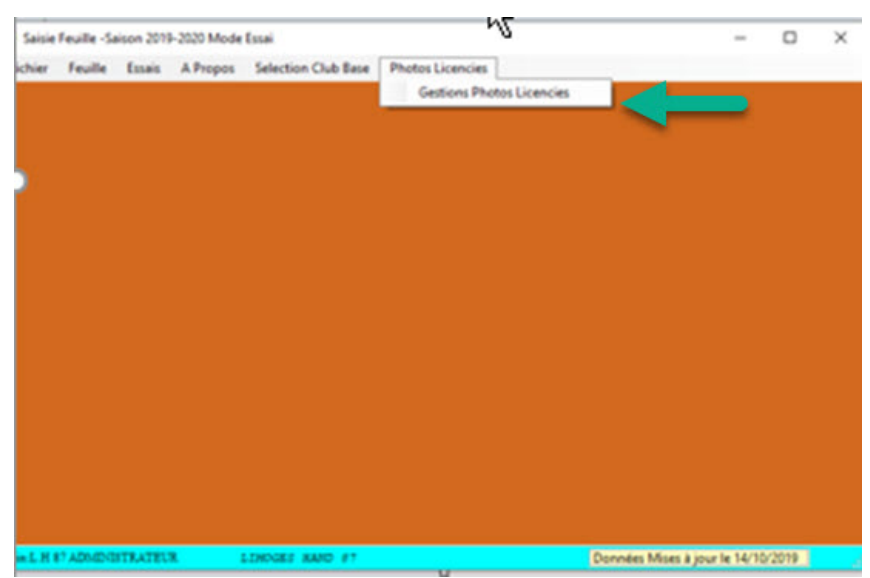

Dans la page qui s'ouvre

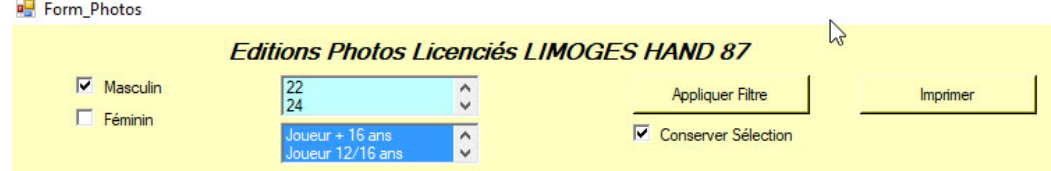

Posez les filtres Age, categories…

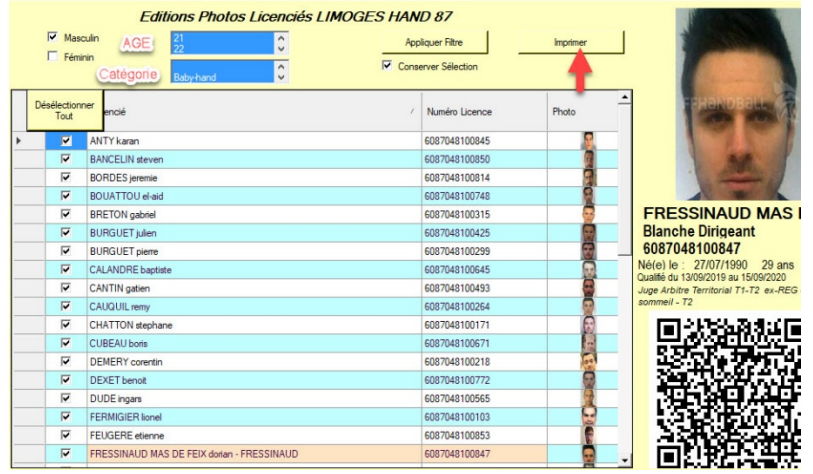

# Puis cliquer sur IMPRIMER

 $\vee$ 

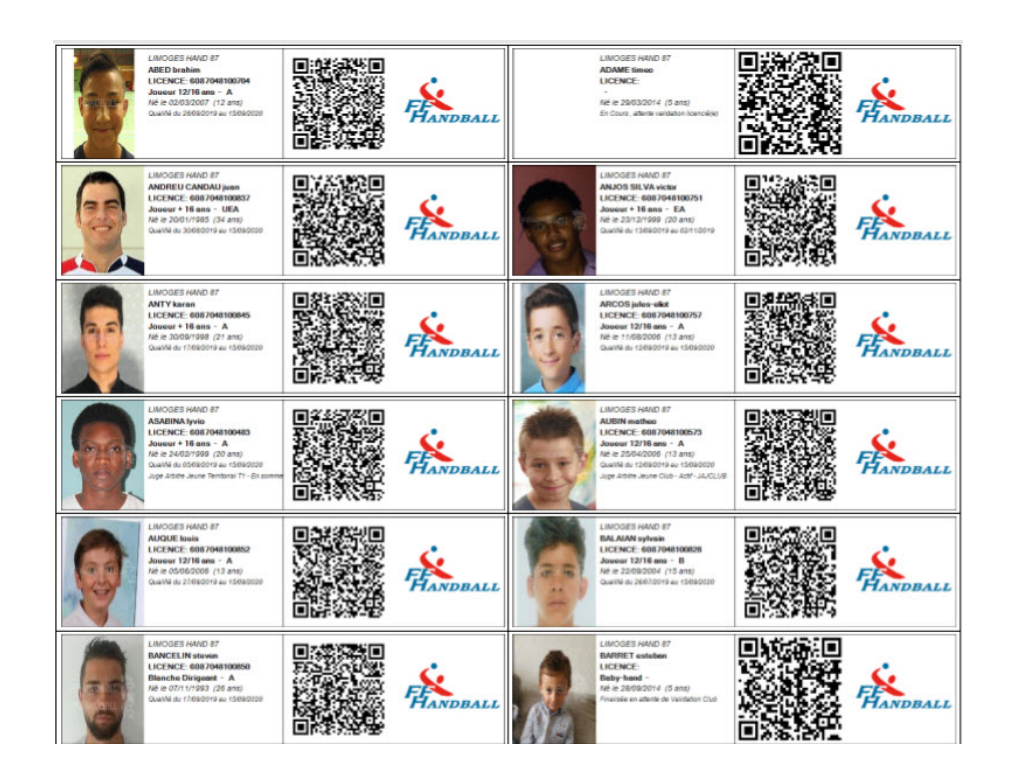

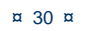

### <span id="page-31-0"></span>TRANSFERT DES RESULTATS VERS LE SERVEUR FFHB

# 1- ENVOI EN DIRECT OU GESTION DECENTRALISEE

Se connecter à internet, Ouvrir le logiciel « Saisie feuille de match »

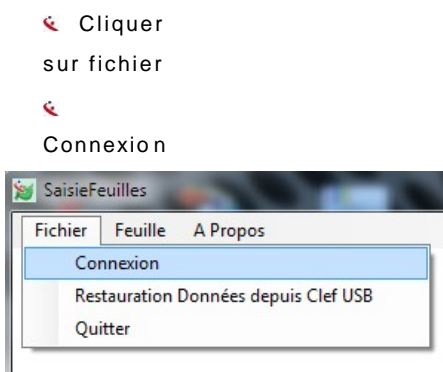

& Saisir le login et le mot de passe « Gesthand Club » et cliquer sur « Conn exion ou, Cliquer sur Clé logicielle USB si vous avez une clé Utilisateur Gest'Hand

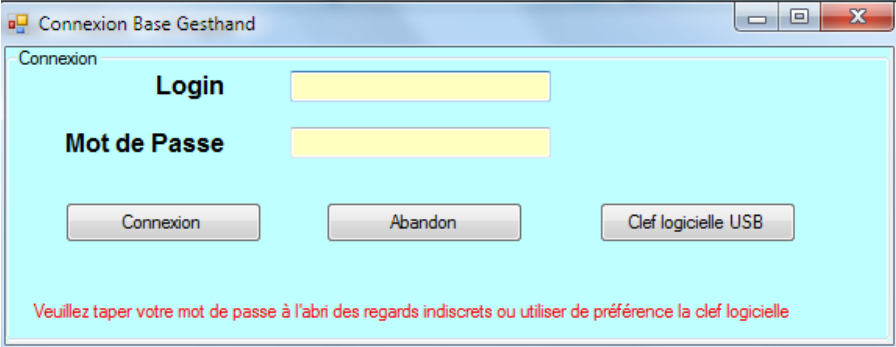

- **Connexion**
- Cliquer sur fichiers
- Export vers Gest'Hand.  $\mathbf{c}$

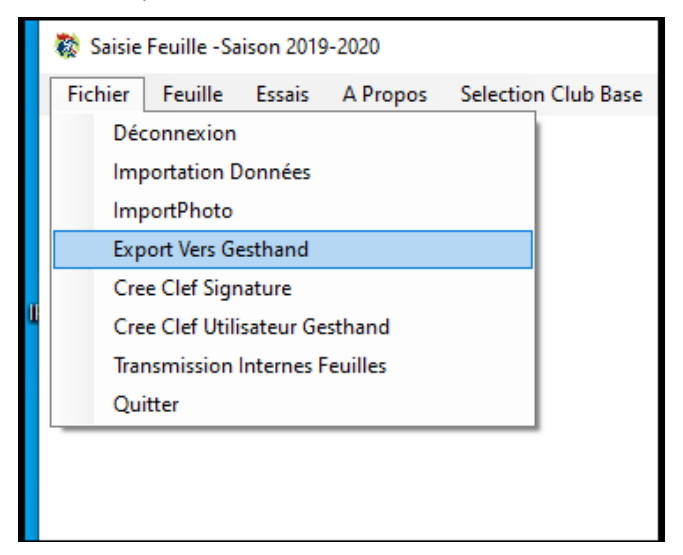

Une nouvelle fenêtre s'ouvre

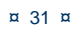

Je vois alors la liste des rencontres à exporter du weekend , le bouton export gesthand envoie les feuilles qui n'ont pas été transmises

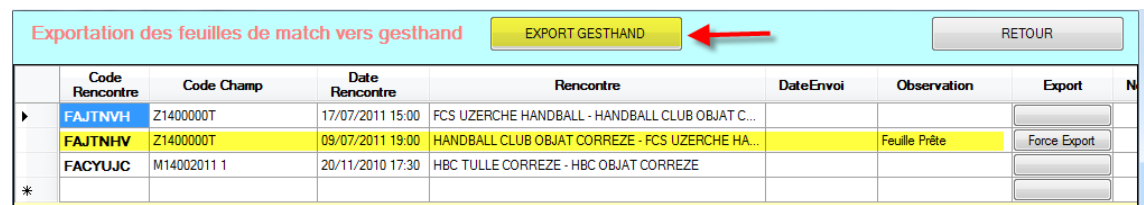

Note :

Le bouton force export n'est à utiliser que pour forcer l'export de feuille avec résultat nul (forfait , match arrêté ou autre) , si le match a été joué et que le résultat apparait nul , c'est que la feuille a peut être déjà été exportée (vérifier dans gesthand) , ou qu'un problème technique est survenu , dans ce cas , faire appel au support .

Il peut y avoir un décalage dans les horaires affichés, cela correspond à l'heure des serveurs.

Le menu transmission interne feuille permet d'enregistrer les feuilles à exporter sur clef usb ou de les envoyer par mail , mais ne devrait pas être utilisé habituellement (réservé aux situations de problèmes inetrnet / parefeu ou autres)

# **NOTA : Le bouton n'apparait que si des feuilles sont à exporter.**

Cliquer sur Export Gest'Hand Les fiches sont transmises et le logiciel revient sur la premiére page 

SI vous souhait ez vérifier que le trans fert a bien eu lieu, recliquez sur « Export Gest'Hand » et vous constatez que l'export a bien été effectué

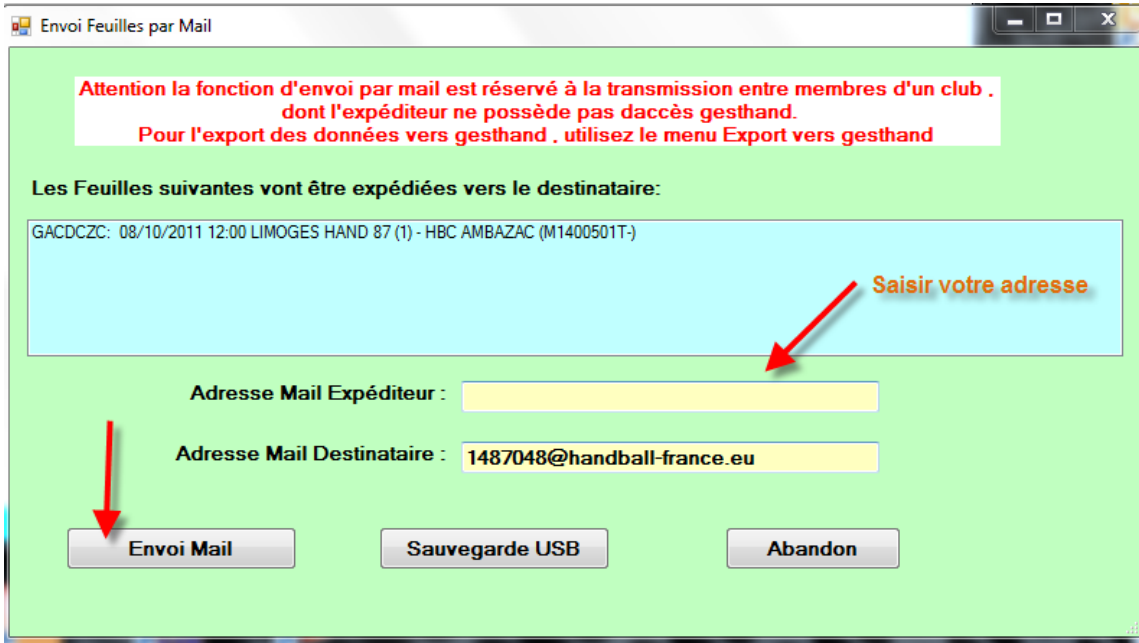

# 2- PROTOCOLE COMMOTION CAS D'UNE DECISION LAISSEE EN ATTENTE

#### La decision sera à apporter lors de l'import de la feuille de table, à la fin de la rencontre

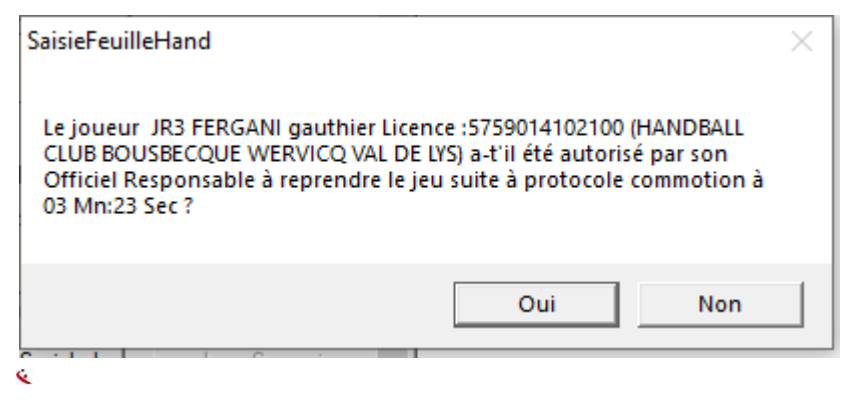

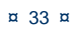

# **IITIF PROPRE AUX UTILISATEURS DISPOSANT D'UN ACCES LIGUES OU COMITE-ACCES AUX FDME RECTO-VERSO**

# RECHERCHE DE FEUILLES DE MATCHS

٠

#### 1 possibilité pour trouver le code de la rencontre

## 1- - Sur le site de la FFHB, recherchez la **Rencontre**

Cliquez sur l'icone en bout de ligne

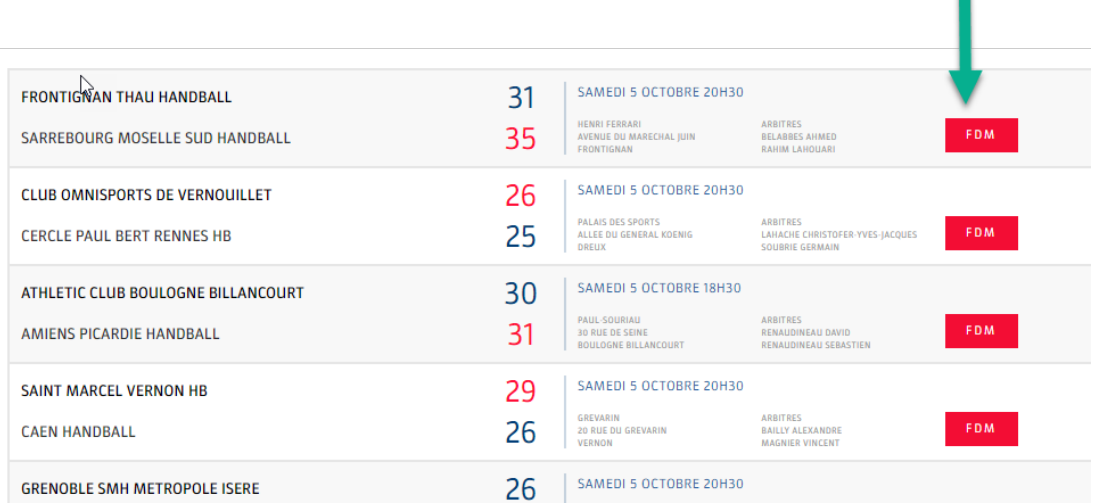

Relevez le code la rencontre

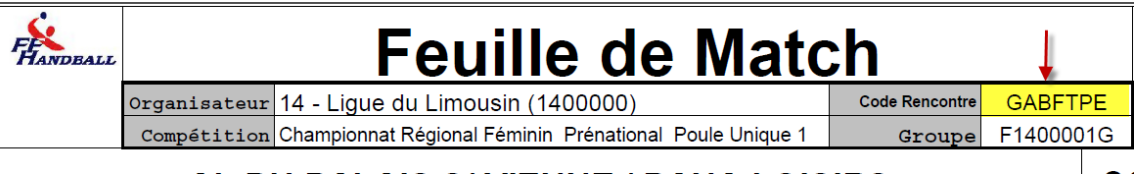

# **OUVERTURE DU LOGICIEL FDME**

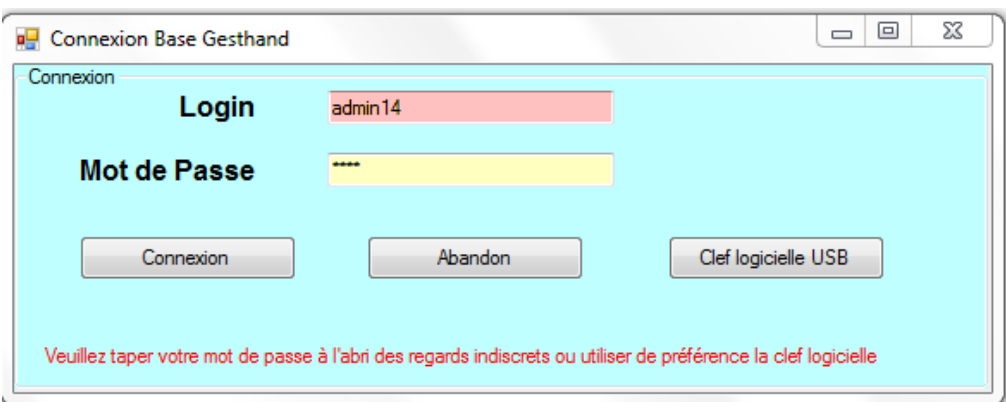

Connectez-vous en tant que Ligue ou Comité sur le logiciel FDME

Importez les données.

Un nouvel élément apparait dans le menu supérieur :

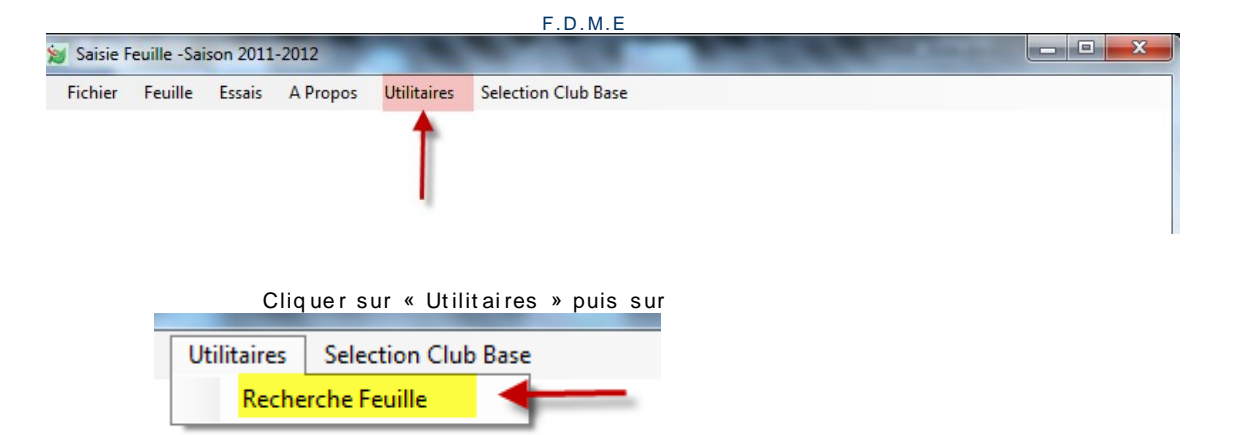

#### Un pop up s'ouvre

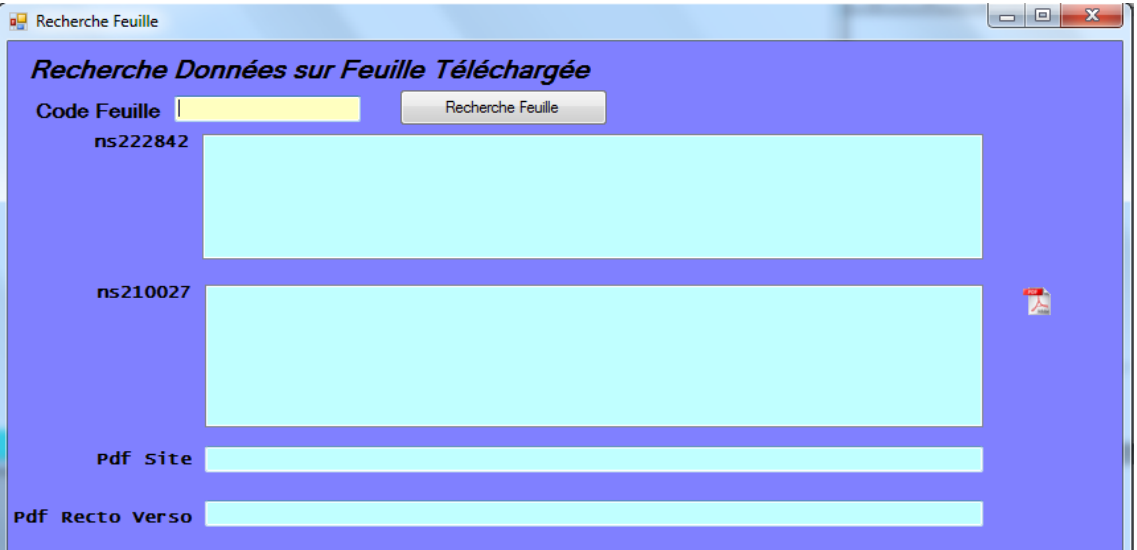

Saisir le code de la feuille de match et cliquez sur « Recherche » Les données de la feuille sont affichées

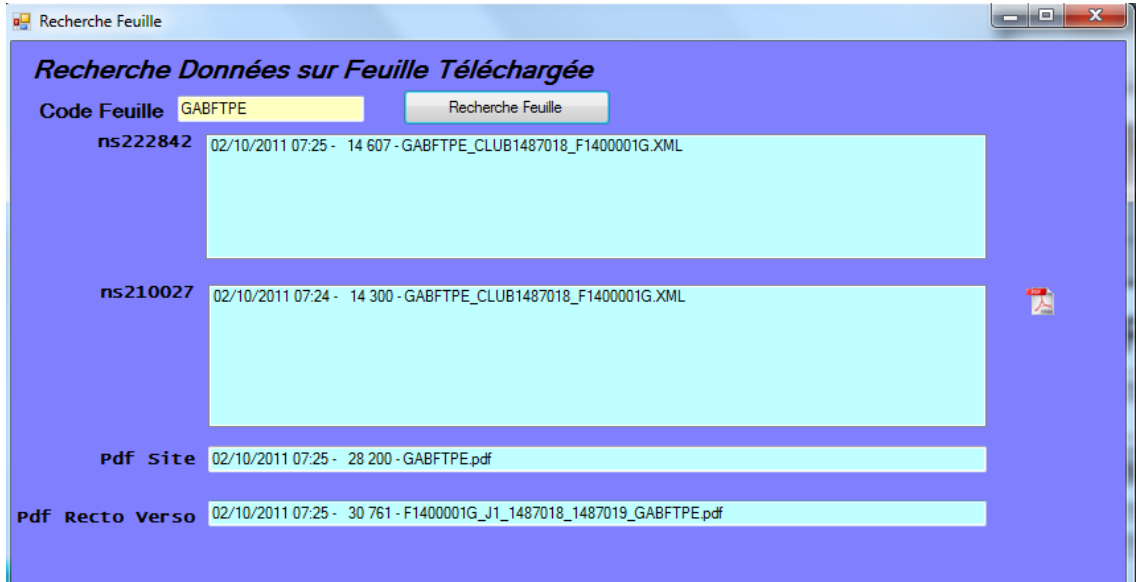

Sélectionner un fichier XML et cliquer sur l'icone PDF

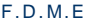

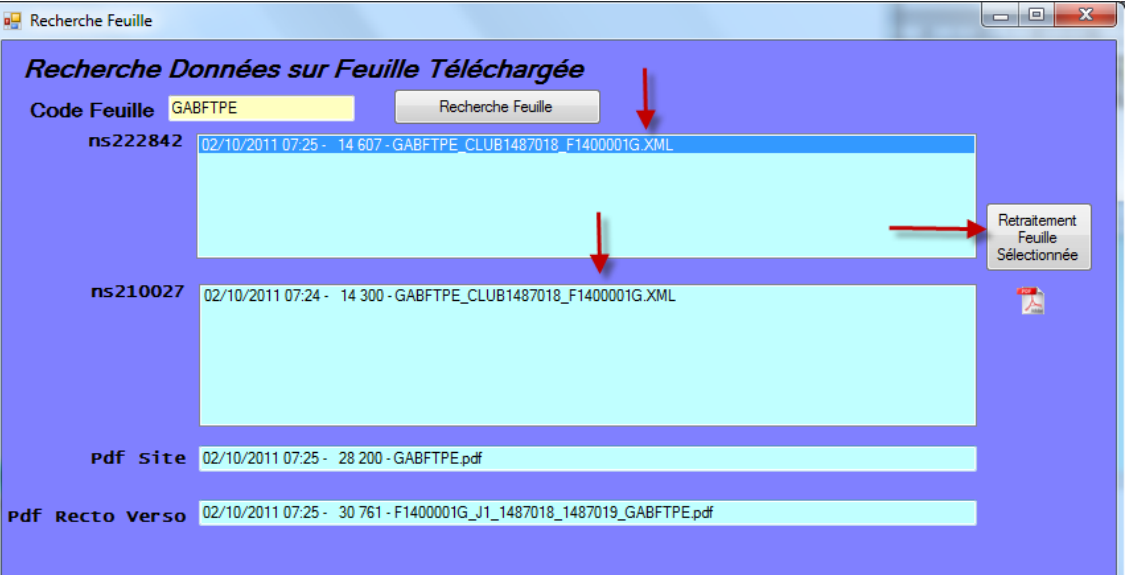

Vous avez accés à la feuille recto-verso

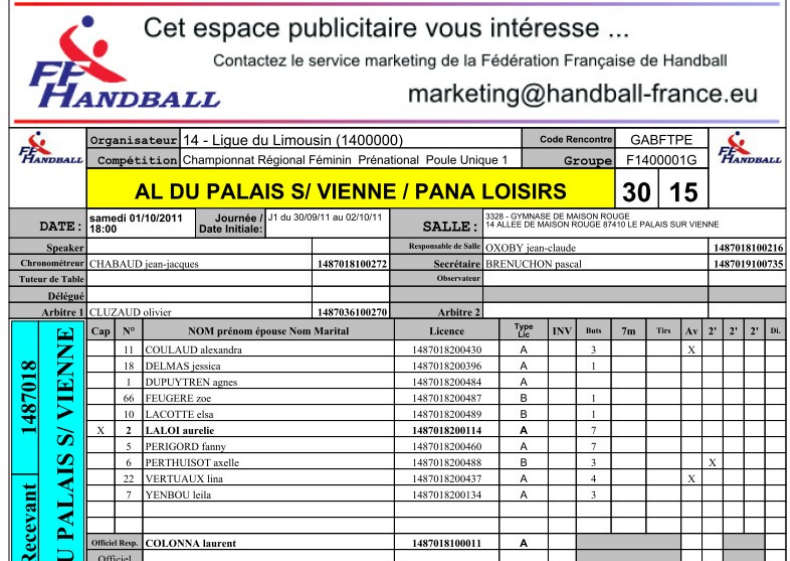

Si rien n'apparait :

-après avoir cliqué sur le bouton PDF ou si le fichier est vide

- ou si dans pdf site ou pdf recto-verso il n'y a rien, envoyez un mail à : fdme@ffhandball.net\_en précisant le code la rencontre.

**¤** 36 **¤** 

# || VISUALISATION DES FEUILLES DE MATCHS A EXPORTER

Un bouton accès répertoire feuille permet au structures hors clubs de visualiser les feuill<br>es à exporter, de manière à pouvoir les supprimer ou renommer de fdme en sve pour éviter le transfert.

Ce bouton sous fond bleu apparait à coté du bouton EXPORT pour les utilisateurs Gesthand qui disposent d'un accès FFHB, Ligue ou Comité.

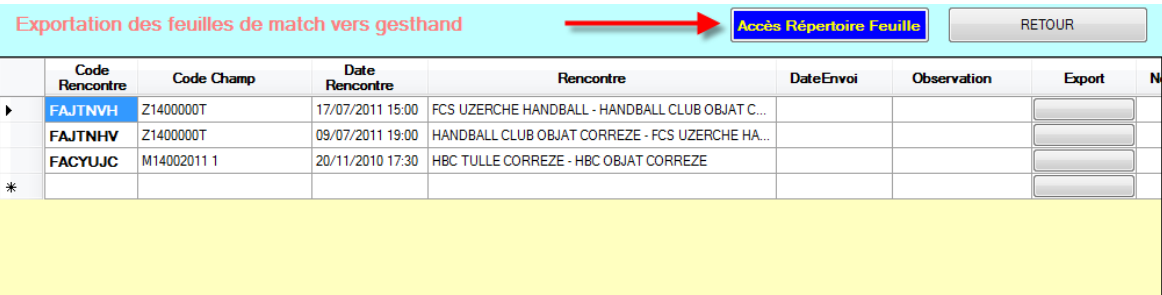

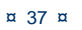

 $\mathbf{C}$ 

## <span id="page-38-0"></span>**ACCES AUX FEUILLES DE MATCHS AU NIVEAU CLUB**

- 1- Si vous utilisez le logiciel FDME vous avez accès à toutes les feuilles de matchs de vos championnats, il vous suffit de cliquer sur une date dans le calendrier.
- 2- Tous les licenciés peuvent également accéder à toutes les feuilles de match. Il suffit d'aller sur le site de la Fédération, dans le menu « COMPETITIONS » vous chois is sez vot re cham pion nat (Nat ional, rég ion al ou Dép art em ent al)

Vous choisissez votre Ligue ou Comité

#### **CHAMPIONNATS RÉGIONAUX**

 $\Omega$  **DECHEDCHED UNE DÉCION** 

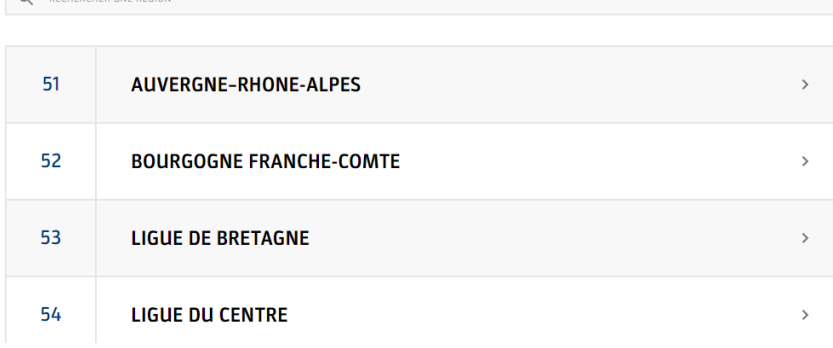

### Vous selectionnez le championnat

#### <sup>3</sup> LIGUE DU CENTRE

 $Q$  RECHERCHER UNE COMPÉTITION

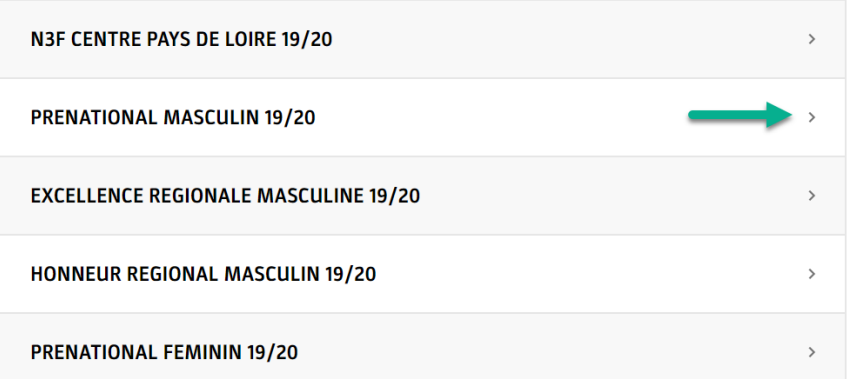

#### Vous selectionnez la journée et vous cliquez sur FDME

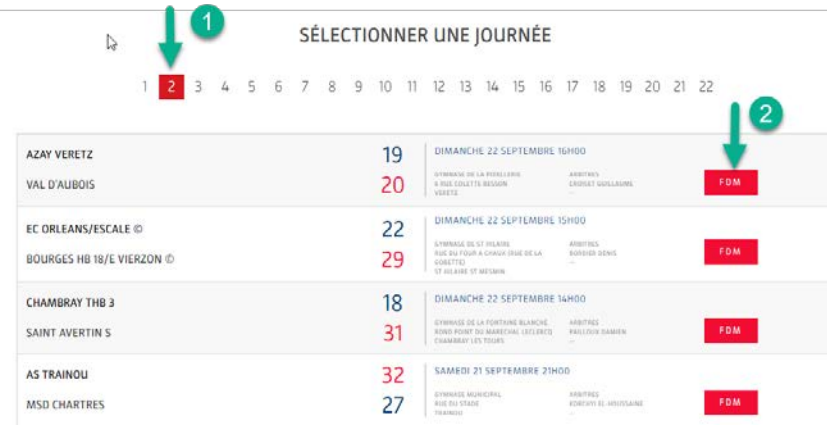

Cliquer sur FDM et vous ouvrez la feuille de match au format PDF ; Vous aurez la FDM avec les actions

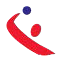

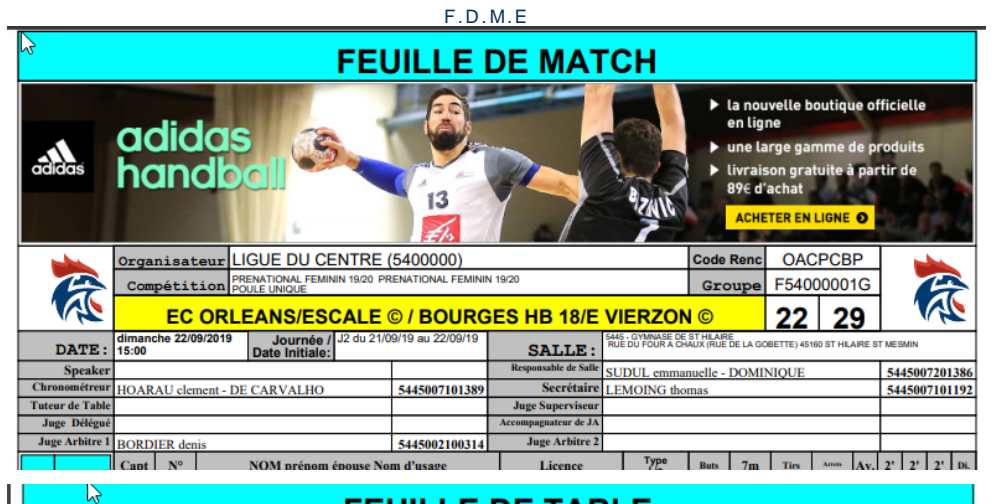

#### **FEUILLE DE TABLE** EC ORLEANS/ESCALE © / BOURGES HB 18/E VIERZON © Déroulé du Match Organisateur LIGUE DU CENTRE (5400000)<br>Compétition PRENATIONAL FEMININ 19/20 PRENATIONAL FEMININ 19/20 **OACPCBP Code Rencontre** Groupe F54000001G dimanche 22/09/2019 15:00  $\overline{J2}$

A

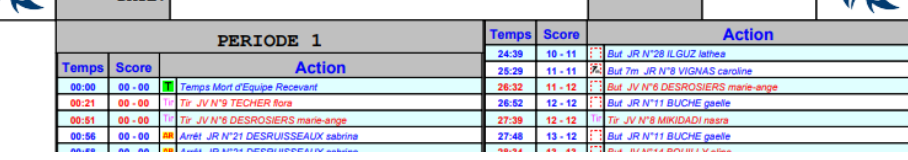

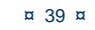

#### <span id="page-40-0"></span>I. Où trouver les feuilles de match?

Dans le logiciel GestHand Extraction

## <span id="page-40-1"></span>| QUESTIONS REPONSES

#### Qu'est-ce que la signature électronique

R/ La signature électronique mémorise un mot de passe pour un licencié sur une clef USB, et évite de devoir saisir ce mot de passe au vu de tous.

Elle comprend, le nom, le prénom, le numéro de licence, le mot de passe, le tout, crypté.

Elle est propre à un licencié et à une clef USB (incopiable) et ne peut être créée que par un ut ilisateur disposant d'un compte gesthand et s'étant authentifié, soit au moyen de son logi n/mot de passe en mode connecté, soit au moyen d'une clé utilisateur gesthand en mode décon necté

Le nombre de signatures électroniques est illimité, un club peut en créer pour tous seslic enciés s'il le désire.

Un individu qui possède plusieurs licences (joueur/arbitre pour un club, officiel de table pour un autre) doit disposer d'une signature électronique pour chaque licence, ces deu x signatures peuvent se trouver sur le même support usb

### qu'est-ce qu'une clé utilisateur Gest'hand

R : La clef utilisateur gest'hand permet de mémoriser le login et mot de passe gesthand, et d'accéder aux fonctions supérieures du logiciel (Sauvegarde des données, création des ignatures) , même en mode déconnecté

Elle permet à un utilisateur club autorisé (responsable d'équipe) de renvoyer les feuilles de matchs vers gesthand en mode connecté sans qu'il ait à connaître le login et mot de passe ges thand.

Désormais (V1.0.1.16), seules les clefs utilisateurs gesthand apparaitront lors des demandes de connexions, et si la clef est unique la connexion sera immédiate. Cette clef pourrait pou rrait aussi s'appeler « Clef d'Administration

#### qui doit posséder une signature

R : Tous les licenciés pouvant occuper des fonctions d'officiels ou de capitaine ou d'arbitre

Le nombre de signatures électroniques est illimité, un club peut en créer pour tous seslic enciés s'il le désire.

Un individu qui possède plusieurs licences (joueur/arbitre pour un club, officiel de table pour un autre) doit disposer d'une signature électronique pour chaque licence, ces deux signatures peu vent se trouver sur le même support usb.

#### de combien de clés USB le club doit-il se munir ?

R : Si le secrétaire du club se rend à la salle avec un ordinateur portable pour saisir les feuilles de matchs, ou si l'ordinateur fixe de la salle dispose d'une connexion internet pour ren voyer les feuilles vers gesthand, les clefs USB ne sont pas indispensables car les feuilles sont<br>systématiquement sauvegardées sur le disque dur lors des sauvegardes.

Par contre, il peut être intéressant que chaque équipe se déplace avec une clef usb afin d'y mémoriser les feuilles de matchs, en cas de défaillance du club recevant, et pour éviter toute contestation (même si la version sauvegardée est cryptée.

# Est-ce qu'on peut installer le logiciel sur

un mac

R : Le logiciel est développé pour PC.